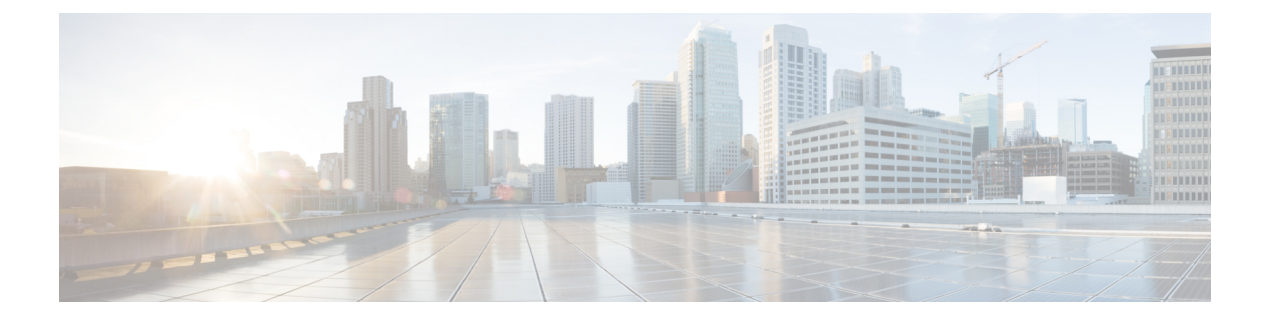

# **Cisco Security Connector**をディレクトリコ ネクタ

- Cisco directory connector 導入タスクのフロー (1ページ)
- ディレクトリ コネクタ のインストール (3 ページ)
- ディレクトリ コネクタ へのサインイン (6 ページ)
- 自動アップグレードの設定 (10 ページ)
- •同期する Active Directory オブジェクトの選択 (10ページ)
- ユーザ属性のマッピング (12 ページ)
- Active Directory 属性からクラウドへのディレクトリアバターの同期 (23 ページ)
- リソースサーバからクラウドへのディレクトリアバターの同期 (24 ページ)
- オンプレミスのルーム情報を Webex クラウドに同期 (25ページ)
- ディレクトリ同期の結果に関する電子メールレポートの送信 (29 ページ)
- Active Directory からのユーザを Control Hub にプロビジョニングする (30 ページ)
- ディレクトリ コネクタ に伴う既知の問題 (40 ページ)

# **Cisco directory connector** 導入タスクのフロー

## 始める前に

環境の準備 [ディレクトリ](cmgt_b_directory-connector-guide-admins_chapter2.pdf#nameddest=unique_26) コネクタ

### 手順

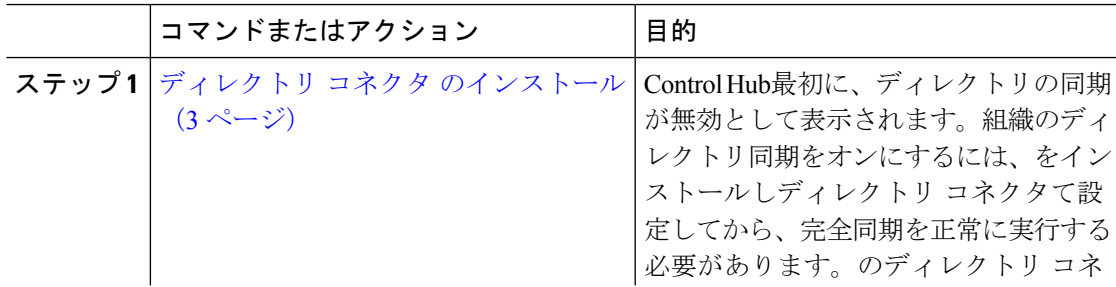

I

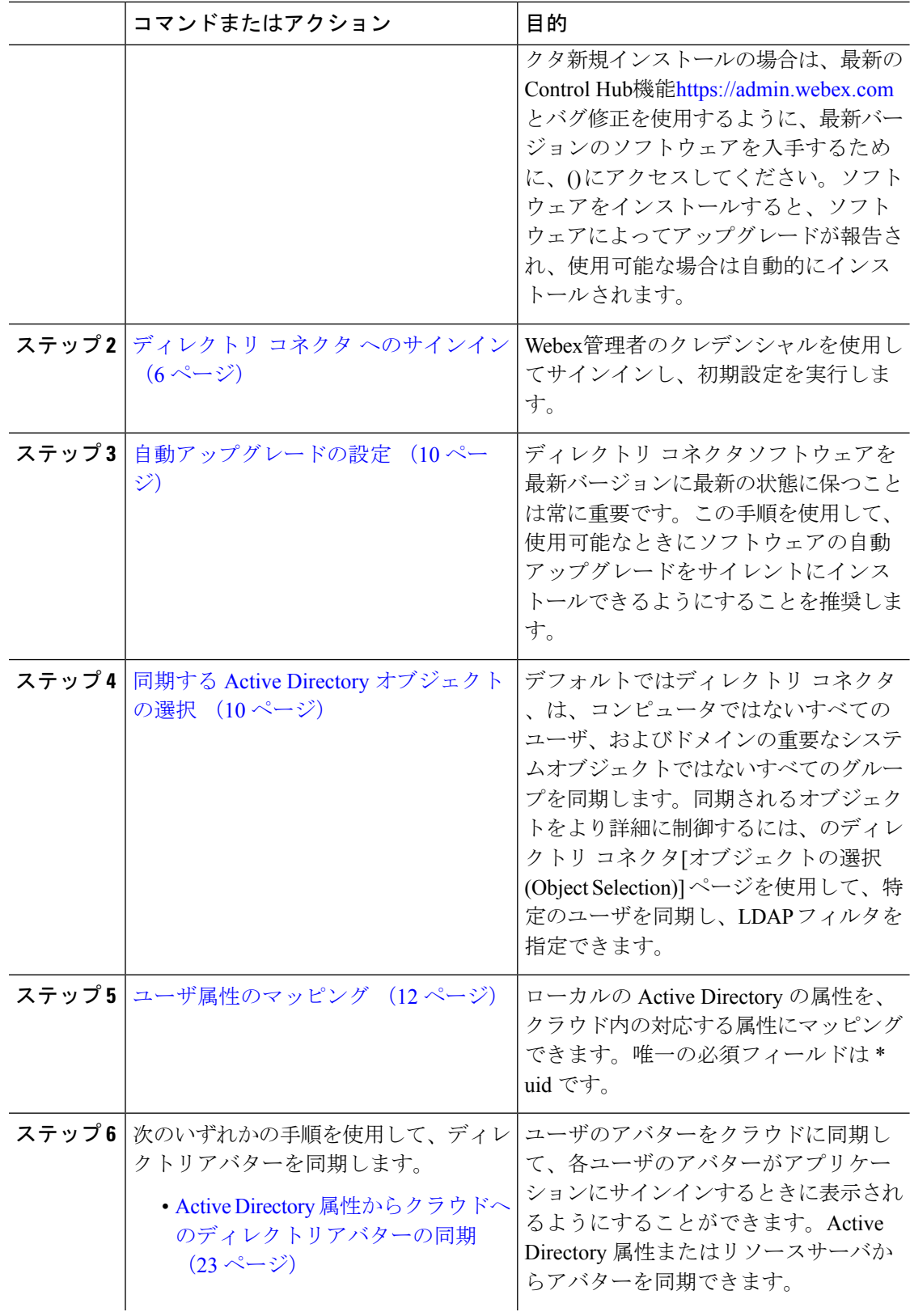

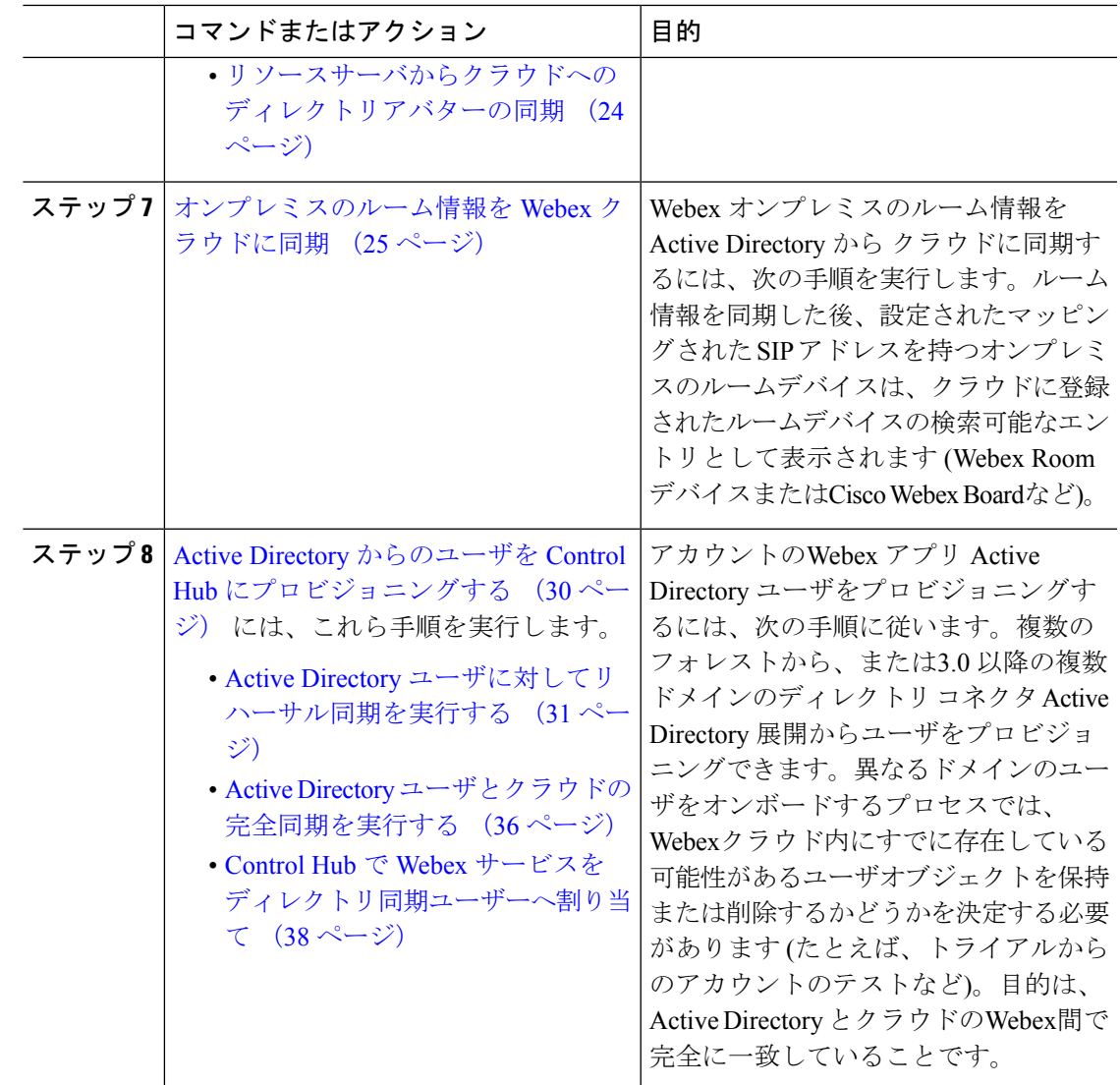

# ディレクトリ コネクタ のインストール

ControlHub最初に、ディレクトリの同期が無効として表示されます。組織のディレクトリ同期 をオンにするには、をインストールしディレクトリコネクタて設定してから、完全同期を正常 に実行する必要があります。

同期する Active Directory ドメインごとに1つのコネクタをインストールする必要があります。 単一ディレクトリ コネクタのインスタンスは1つのドメインのみに対応できます。複数ドメイ ンの同期のフローを理解するには、次の図を参照してください。

#### 図 **<sup>1</sup> :** ディレクトリ コネクタ の複数ドメインフロー

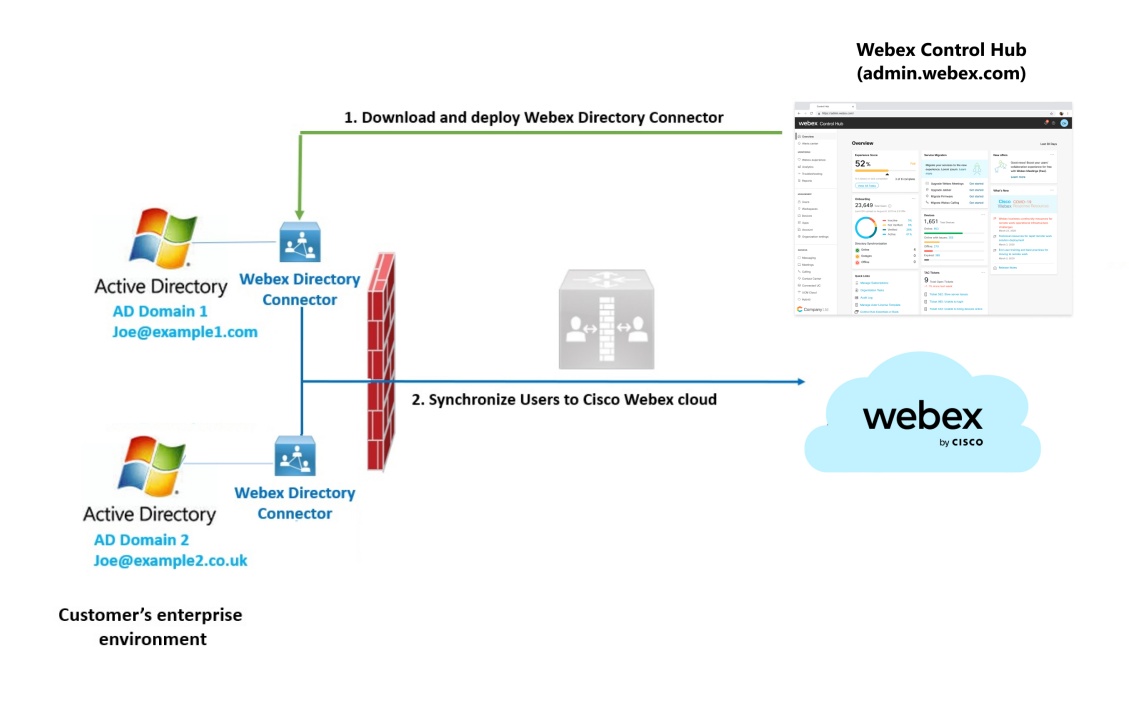

# 始める前に

プロキシサーバを介して認証する場合は、プロキシクレデンシャルがあることを確認します。

- プロキシ基本認証の場合は、コネクタのインスタンスをインストールした後で、ユーザ名 とパスワードを入力します。InternetExplorerプロキシ設定は、基本認証にも必要です。を 参照[ブラウザを介した](cmgt_b_directory-connector-guide-admins_chapter2.pdf#nameddest=unique_40) Web プロキシの使用
- プロキシ NTLM の場合は、コネクタを初めて開くときにエラーが表示されることがあり ます。[ブラウザを介した](cmgt_b_directory-connector-guide-admins_chapter2.pdf#nameddest=unique_40) Web プロキシの使用を参照してください。

#### 手順

- ステップ **1** <https://admin.webex.com> のカスタマービューから、[ **users**] に移動し、[ **Manage users**] をクリッ クし、[ **Enable Directory Synchronization**] をクリックしてから、[ **Next**] を選択します。
- ステップ **2 [**ダウンロードしてインストール(**DownloadandInstall**)**]**リンクをクリックして、コネクタの インストール.zipファイルの最新バージョンをVMwareまたはWindowsサーバに保存します。

[このリンク](https://binaries.webex.com/CloudConnectorManager/DirectoryConnector.zip)から直接.zipファイルを取得できますが、このソフトウェアを動作させるには、コ ントロールハブ組織への完全な管理アクセス権を持っている必要があります。

新規インストールの場合は、最新の機能とバグ修正を使用できるようにソフトウェ アの最新バージョンを入手します。ソフトウェアをインストールすると、ソフト ウェアによってアップグレードが報告され、使用可能な場合は自動的にインストー ルされます。 ヒント

- ステップ **3** VMware または Windows サーバで unzip し、セットアップ フォルダ内で .msi ファイルを実行 して、セットアップウィザードを起動します。
- ステップ **4** [次へ(Next)] をクリックし、チェック ボックスをオンにしてライセンス契約に同意し、ア カウントの種類の画面が表示されるまで [次へ(Next)] をクリックします。
- ステップ **5** 使用するサービスアカウントのタイプを選択し、管理者アカウントを使用してインストールを 実行します。
	- [**LocalSystem**]:デフォルトのオプション。Internet Explorerを介してプロキシが設定されて いる場合は、このオプションを使用できます。
	- [ドメインアカウント **(Domain Account)**]: コンピュータがドメインの一部である場合は、 このオプションを使用します。Directory Connector は、ドメインリソースにアクセスする ためにネットワークサービスと対話する必要があります。アカウント情報を入力し、[**OK**] をクリックします。[**ユーザ名(Username**)]を入力するときは、{domain}\{user\_name} と いう形式を使用します。
		- AD (NTLMv2 または Kerberos) と統合するプロキシの場合は、[ドメインアカウ ント(domain account)]オプションを使用する必要があります。DirectoryConnector サービスを実行するために使用されるアカウントには、プロキシを通過して AD にアクセスするための十分な権限が必要です。 (注)

エラーを回避するには、次の権限が設定されていることを確認します。

- サーバがドメインの一部になっていること
- ドメインアカウントは、オンプレミスの AD データとアバターデータにアクセスできま す。このアカウントは、 C:\Program filesのアクセスファイルにアクセスする必要が あるため、ローカル管理者ロールも持っている必要があります。
- 仮想マシンのログインの場合、管理者アカウントの権限は、少なくともドメイン情報を読 み取ることができる必要があります。
- ステップ **6** [インストール(Install)] をクリックします。ネットワークテストが実行され、プロンプトが 表示されたら、プロキシの基本クレデンシャルを入力し、[ **OK**] をクリックして、[ **Finish**] を クリックします。

#### 次のタスク

インストール後にサーバを再起動することを推奨します。データが解放されなかった場合、リ ハーサルレポートは正しい結果を表示できません。マシンの再起動時に、すべてのデータが更 新されて正確な結果がレポートに表示されます。

複数のドメインを同期している場合は、別の Windows マシンでこれらの手順を繰り返して、 ドメインごとに1つのコネクタをインストールします。

# ディレクトリ コネクタ へのサインイン

## 始める前に

プロキシクレデンシャルがあることを確認します。

- プロキシの基本認証の場合は、コネクタを初めて開くときに、ユーザ名とパスワードを入 力します。
- プロキシ NTLM の場合は、Internet Explorer を開いて、歯車アイコンをクリックし、[イン ターネットオプション **(> Connections > LAN settings)**] に移動し、プロキシサーバ情報が追 加されていることを確認してから、[ **OK**] をクリックします。[ブラウザを介した](cmgt_b_directory-connector-guide-admins_chapter2.pdf#nameddest=unique_40) Web プロ [キシの使用を](cmgt_b_directory-connector-guide-admins_chapter2.pdf#nameddest=unique_40)参照してください。

### 手順

- ステップ **1** コネクターを開き、プロンプトが表示されたら信頼できるサイトのリストに、 https://idbroker.webex.com を追加します。
- ステップ **2** プロンプトが表示されたら、プロキシ認証クレデンシャルを使用してサインインし、Webex管 理者アカウントを使用してにサインインして、[次へ **(Next)**] をクリックします。
- ステップ **3** 組織とドメインを確認します。
	- **AD DS**を選択した場合は、[ **ldap** を介した **ldap (ldap on SSL** )] をオンにして、接続プロト コルとしてセキュア ldap (LDAPS) を使用し、同期するドメインを選択して、[確認 ( **Confirm**)] をクリックします。
		- Ldap を介した**ldap**を確認しない場合、DirSync は引き続き ldap 接続プロトコル を使用します。 (注)

LDAP (軽量ディレクトリアプリケーションプロトコル) とセキュア LDAP (LDAPS) は、イ ンフラストラクチャ内のアプリケーションとドメインコントローラの間で使用される接続 プロトコルです。LDAPS 通信は暗号化され、セキュアです。

• **AD LDS**を選択した場合は、ホスト、ドメイン、およびポートを入力し、[更新 **(Refresh )**] をクリックしてすべてのアプリケーションパーティションをロードします。次に、ドロッ プダウンリストからパーティションを選択し、[確認 **(Confirm)**] をクリックします。詳細 については、「AD LDS」の項を参照してください。

- CloudConnectorCommon.dll 構成ファイルで、**ADAuthLevel** 設定を **appSetting** ノー ドに追加します。値は 1、2、または 3 です。AuthenticationTypes [の詳細については、](https://learn.microsoft.com/en-us/dotnet/api/system.directoryservices.authenticationtypes?view=dotnet-plat-ext-7.0&viewFallbackFrom=netframework-4.5ADAuthLevel) Microsoft [のこの記事](https://learn.microsoft.com/en-us/dotnet/api/system.directoryservices.authenticationtypes?view=dotnet-plat-ext-7.0&viewFallbackFrom=netframework-4.5ADAuthLevel)を参照してください。値が 1 の設定の例を次に示します。 <appSettings> <add key="ConnectorServiceURI" value="https://cloudconnector.webex.com/SynchronizationService-v1\_0/?orgId=GLOBAL" /> <add key="ADAuthLevel" value="1" /> </appSettings> (注)
- ステップ **4** [組織の確認(**Confirm Organization**)]画面が表示されたら、[確認(**Confirm**)]をクリックし ます。

すでに AD DS/AD LDS をバインドしている場合は、[組織の確認 **(Confirm Organization)**] 画面 が表示されます。

- ステップ **5** [Confirm] をクリックします。
- ステップ **6** Directory Connectorにバインドする Active Directory ドメインの数に応じて、次のいずれかを選 択します。
	- **AD lds**である1つのドメインがある場合は、既存の ad lds ソースにバインドし、[確認 **(Confirm)**] をクリックします。
	- **AD DS**である1つのドメインがある場合は、既存のドメインまたは新しいドメインにバイ ンドします。[ **Bind to a new domain**] を選択した場合は、[ **Next**] をクリックします。

既存のソースタイプはAD DSであるため、新しいバインド用に**AD LDS**を選択することは できません。

• 複数のドメインがある場合は、リストから既存のドメインを選択するか、新しいドメイン にバインドして、[次へ **(Next)**] をクリックします。

複数のドメインがあるため、既存のソースタイプは**AD DS**である必要があります。[新し いドメインにバインド **(Bind to a new domain )**] を選択し、[次へ **(Next)**] をクリックする と、新しいバインドに**AD LDS**を選択できません。

### 次のタスク

サインインすると、リハーサルの同期を実行するように求められます。

# ディレクトリ コネクタ ダッシュボード

Directory Connector に初めてサインインすると、ダッシュボードが表示されます。ここでは、 すべての同期アクティビティの概要を表示したり、クラウドの統計情報を表示したり、リハー サル同期を実行したり、完全または差分同期を開始したり、イベントビューを起動してエラー 情報を確認したりできます。

(注) セッションがタイムアウトした場合は、再度サインインします。

これらのタスクは、[アクション (Actions)] ツールバーまたは [アクション (Actions)] メニューか ら簡単に実行できます。

## 表 **<sup>1</sup> :** ダッシュボード コンポーネント

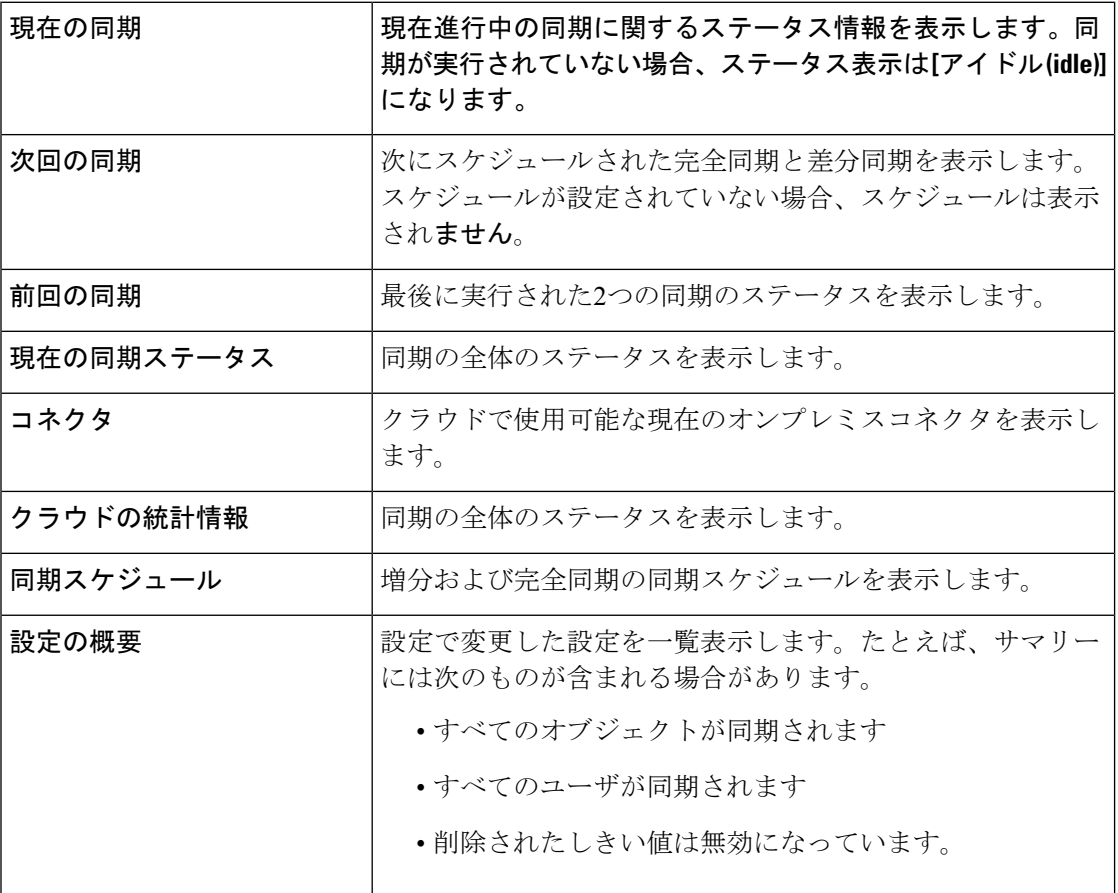

#### 表 **2 :** アクション ツールバー

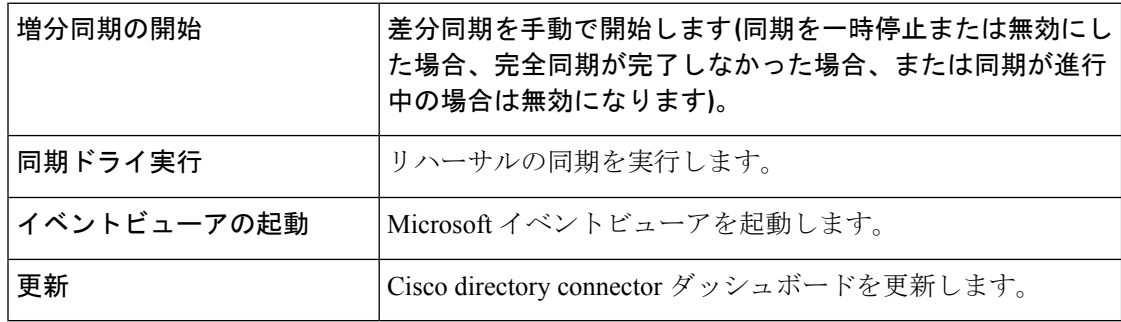

### 表 **3 :** アクションメニューバー

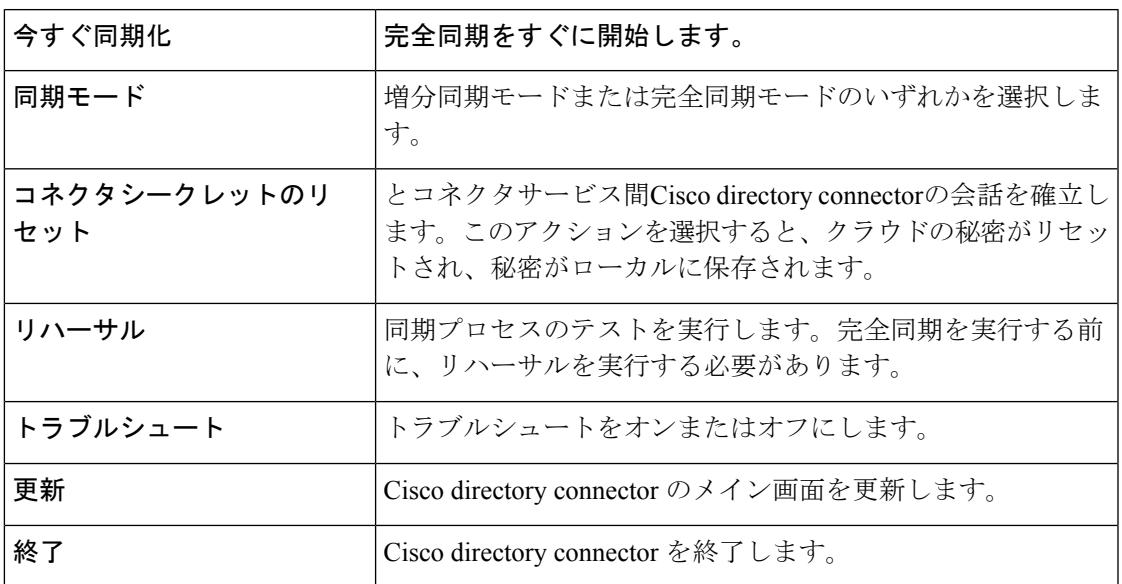

## 表 **<sup>4</sup> :** キーの組み合わせ

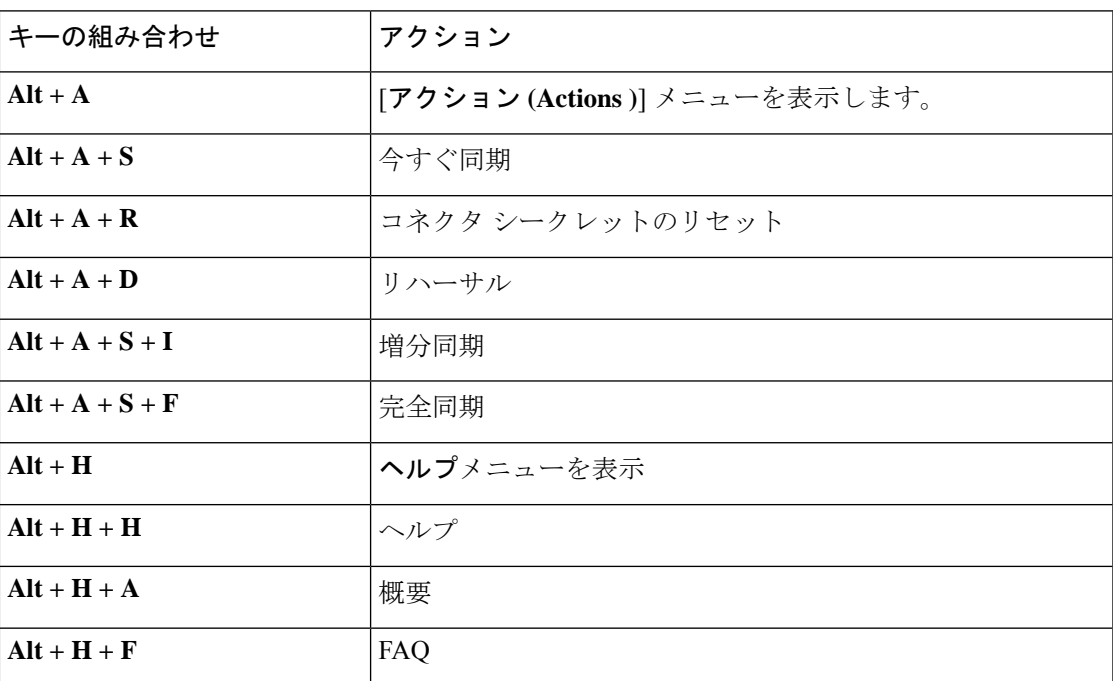

# 自動アップグレードの設定

手順

- ステップ **1** ディレクトリ コネクタ で、**[**構成(**Configuration**)**]** > **[**一般(**General**)**]** の順に選択し、**[**新し い**Cisco Directory Connector**バージョンに自動アップグレード(**Automatically upgrade to the new Cisco Directory Connector version**)**]** をオンにします。
- ステップ **2** [適用(Apply)] をクリックして変更内容を保存します。

新しいバージョンのコネクタは、利用可能になると自動的にインストールされます。

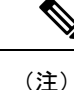

必要に応じて、手動でアップグレードを管理できます。詳細については、「[最新のソフトウェ](cmgt_b_directory-connector-guide-admins_chapter5.pdf#nameddest=unique_23) [アリリースへのアップグレード」](cmgt_b_directory-connector-guide-admins_chapter5.pdf#nameddest=unique_23)を参照してください。

# 同期する **Active Directory** オブジェクトの選択

デフォルトではディレクトリ コネクタ 、は、コンピュータではないすべてのユーザ、および ドメインの重要なシステムオブジェクトではないすべてのグループを同期します。同期される オブジェクトをより詳細に制御するには、のディレクトリコネクタ[オブジェクトの選択(Object Selection)] ページを使用して、特定のユーザを同期し、LDAP フィルタを指定できます。

#### 始める前に

[自動ライセンス割り当てのための](cmgt_b_directory-connector-guide-admins_chapter2.pdf#nameddest=unique_36) Active Directory グループの推奨事項

#### 手順

- ステップ **1** からディレクトリ コネクタ、[設定 **(Configuration)**] に移動し、[オブジェクトの選択 **(Object Selection)**] をクリックします。
- ステップ **2** [ **Object Type** ] セクションで、[**users**] をオンにして、ユーザの検索可能なコンテナの数を制限 することを検討します。

たとえば、特定のグループ内のユーザのみを同期する場合は、[ユーザldapフィルタ(**users**ldap filters)] フィールドに ldap フィルタを入力する必要があります。Example manager グループの ユーザを同期する場合は、次のようなフィルタを使用します。

(&(sAMAccountName=\*)(memberOf=cn=Example-manager,ou=Example,ou=Security Group, dc=COMPANY) )

ステップ **3** ユーザデータからルームデータを分離するには、[特定のルームを確認する]をオンにします。 ユーザーデータをルームデータとして識別する追加の属性を設定する場合は、**[**カスタマイズ (**People Insights Profiles**)**]** をクリックします。

> オンプレミスのルーム情報を Active Directory からWebexクラウドに同期する場合は、この設定 を使用します。ルーム情報を同期した後、設定されたマッピングされたSIPアドレスを持つオ ンプレミスのルームデバイスは、クラウドに登録されたルームデバイスの検索可能なエントリ として表示されます。詳細については、オンプレミスのルーム情報を Webex クラウドに同期 (25 ページ)を参照してください。

ステップ **4** Active Directory ユーザグループをクラウドに同期する場合は、[グループ **(Groups )**] をオンに します。

> [グループ (Groups)] フィールドにユーザ同期 LDAP フィルタを追加しないでください。グルー プデータ自体をクラウドに同期するには、[グループ (Groups)] フィールドのみを使用する必要 があります。

デフォルトでは、グループは新しい顧客に対して同期されません。グループ同期を 有効にする必要があります。また、セキュリティグループを同期し、配布グループ を同期する必要があります。 (注)

#### 自動ライセンス割り当てのグループ

Control Hub を使用すると、グループ単位でライセンスの割り当てを管理できます。ライセン ステンプレートを作成し、それらをクラウドと同期するActive Directoryグループにマッピング できます。ユーザの作成時点で、Webexは、その新しいユーザのユーザメンバーシップと自動 ライセンステンプレートのマッピングを確認します。

関連するグループをクラウドに同期させるために、LDAPフィルタを使用することを推奨しま す。たとえば、次のようにフィルタを設定できます。

( $\&$  (cn = Example) (objectclass = Group)) \*

このフィルタは、例で始まる名前のベースDN内のすべてのグループを同期します。グループ に割り当てられていないユーザには、コントロールハブで設定したデフォルトの自動ライセン ステンプレートからライセンスが割り当てられます。

## ハイブリッドデータセキュリティ展開のグループ

でディレクトリコネクタは、パイロットユーザのトライアルグループを設定ハイブリッドデー タセキュリティするためにを使用している場合は、グループを確認する必要があります。ガイ ダンスについては[、ハイブリッドデータセキュリティ用導入ガイド](https://www.cisco.com/go/hybrid-data-security)を参照してください。この ディレクトリ コネクタ設定は、クラウドへの他のユーザの同期には影響しません。

- ステップ **5 LDAP**フィルタを設定します。有効な LDAP フィルタを指定することによって、拡張フィルタ を追加できます。LDAP フィルタの設定の詳細については、[この記事を](https://social.technet.microsoft.com/wiki/contents/articles/5392.active-directory-ldap-syntax-filters.aspx)参照してください。
- ステップ **6** Active Directory のツリー構成を見るには、**[**選択(**Select**)**]** をクリックして、**[**同期するオンプ レミス ベース **DN**(**On Premises Base DNs to Synchronize**)**]** を指定します。ここから、検索す るコンテナを選択または選択解除できます。
- ステップ **7** この設定に追加するオブジェクトを確認し、[選択 **(Select)**] をクリックします。

同期に使用する個々のコンテナまたは親コンテナを選択できます。親コンテナを選択して、す べての子コンテナを有効にします。子コンテナを選択すると、親コンテナには、子がチェック されたことを示す灰色のチェックマークが表示されます。[選択 **(Select )**] をクリックして、 チェックした Active Directory コンテナを受け入れることができます。

組織でユーザコンテナにすべてのユーザとグループが配置されている場合は、他のコンテナを 検索する必要はありません。組織が組織単位に分割されている場合は、[ **ou**]を選択しているこ とを確認してください。

ステップ **8 [**適用(**Apply**)**]** をクリックします。

次のオプションを選択します。

- 設定変更の適用
- リハーサル
- キャンセル

ドライランの詳細についてActiveDirectoryユーザに対してリハーサル同期を実行する (31ペー ジ)は、を参照してください。

グループの同期を行うには、完全同期をActiveDirectoryユーザとクラウドの完全同期を実行す る (36ページ) 実行する必要があります。

# ユーザ属性のマッピング

ローカルのActive Directoryの属性を、クラウド内の対応する属性にマッピングできます。唯一 の必須フィールドは、クラウドアイデンティティサービスの各ユーザアカウントの固有識別子 である \* uid です。

クラウドにマッピングするActive Directory属性を選択できます。たとえば、Active Directoryの FirstName lastNameまたはカスタム属性式をクラウドのdisplayNameにマッピングでき ます。

Active Directory のアカウントには、電子メールアドレスが必要です。uid はデフォルトで mail の**ad**フィールド ( **sAMAccountName**ではない) にマッピングされます。 (注)

Active Directory から優先言語を使用することを選択した場合、Active Directory は真実の単一 ソースになります。ユーザはの言語設定Webex の設定を変更することはできず、管理者はの Control Hub設定を変更することはできません。

### 手順

ステップ **1** からディレクトリ コネクタ、[ **Configuration**] をクリックし、[ **User Attribute Mapping**] を選択 します。

> このページには、Active Directory (左側) とWebexクラウド (右側) の属性名が表示されます。必 須フィールドにはすべて、赤いアスタリスクが付けられています。

- ステップ **2 Active directory** の属性名の一番下までスクロールして、次に示す active directory 属性のいずれ かを選択して、クラウド属性**uid**にマッピングします。
	- **mail**: ほとんどの導入で電子メール形式で使用されます。
	- **userPrincipalName**: メール属性が Active Directory の他の目的で使用されている場合は、代 替の選択肢です。この属性は電子メール形式である必要があります。

他の Active Directory 属性のいずれかを uid にマッピングできますが、上記のガイドラインの説 明に従って、メールまたはuserPrincipalNameを使用することを推奨します。場合によっては、 userPrincipalName がサインインに使用されますが、ユーザーの電子メールアドレスがカレン ダーの管理に使用されます。カレンダー管理のメールアドレスが Webex の [プライマリメール アドレス(Primary Email Address)] フィールドにマッピングされていることをかならず確認し ます。代替の電子メールアドレスとしてuserPrincipalNameを追加します。クラウド内のActive Directory の属性に対応する方法については、「 Active Directory とクラウド属性」を参照して ください。

- 同期を機能させるには、選択するActive Directory属性が電子メール形式に沿ってい ることを確認します。ディレクトリ コネクタ は、推奨される属性のいずれかを選 択していない場合に、表示されるポップアップです。 注意
- ステップ **3** 事前に定義された Active Directory 属性が展開で機能しない場合は、[属性 (attribute)] ドロップ ダウンをクリックして下にスクロールし、[属性のカスタマイズ **(Customize attribute )**] を選択 して、属性式を定義できるウィンドウを開きます。
	- 式に関する詳細情報を取得するには、[ヘルプ**(Help)**]をクリックし、式の動作の例 を参照してください。詳細については、カスタマイズされた属性の式 (22ページ) も参照してください。 ヒント

この例では、Active Directory属性givenNameとSnをクラウド属性displayNameにマッピング します。

- a) 属性式をgivenName + "" + Sn (余分なスペース) として定義し、確認のために既存の ユーザの電子メールを入力します。
- b) [ **Verify**] をクリックし、結果が予期したものと一致するかどうかを確認します。

正常な結果は次のようになります。

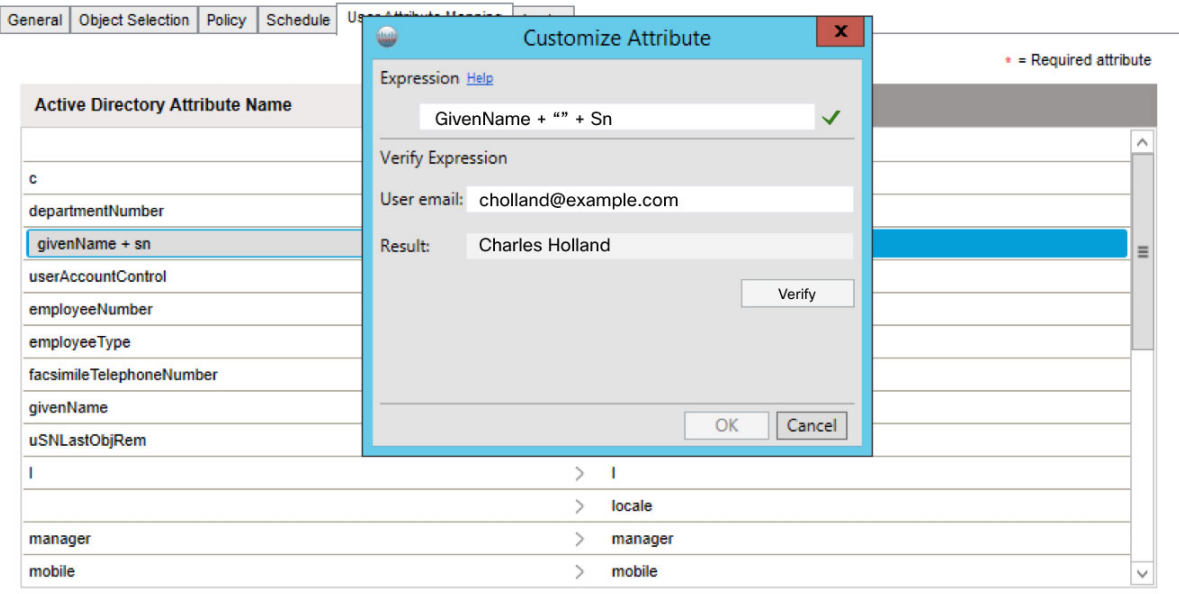

c) 結果が予期したものである場合は、[ **OK** ] をクリックして、新しいカスタマイズされた属 性を保存します。

後で、 displayNameを変更する場合は、新しい属性式を入力できます。

ディレクトリ コネクタ は、アイデンティティサービスの uid の属性値を検証し、 現在のユーザーフィルタオプションで3名の対応可能ユーザーを取得します。これ ら3人のユーザのすべてに有効な電子メール形式が設定されている場合、Cisco Directory Connector は次のメッセージを表示します。 (注)

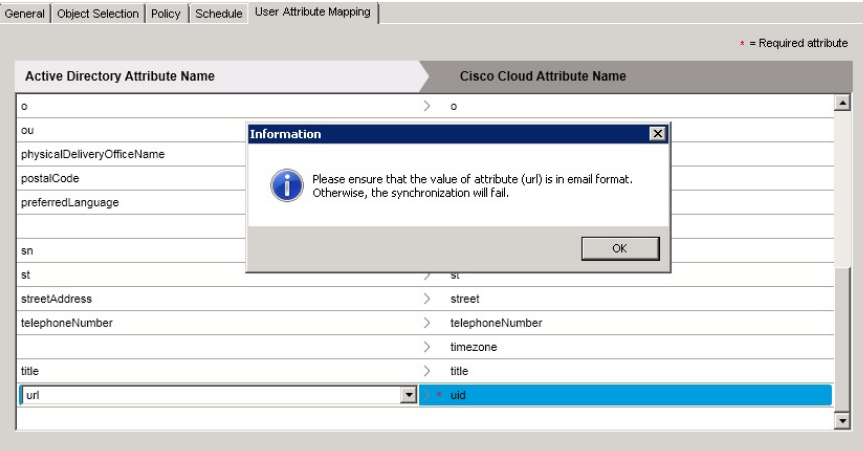

属性を検証できない場合は、次の警告が表示され、ActiveDirectoryに戻り、ユーザ データを確認して修正することができます。

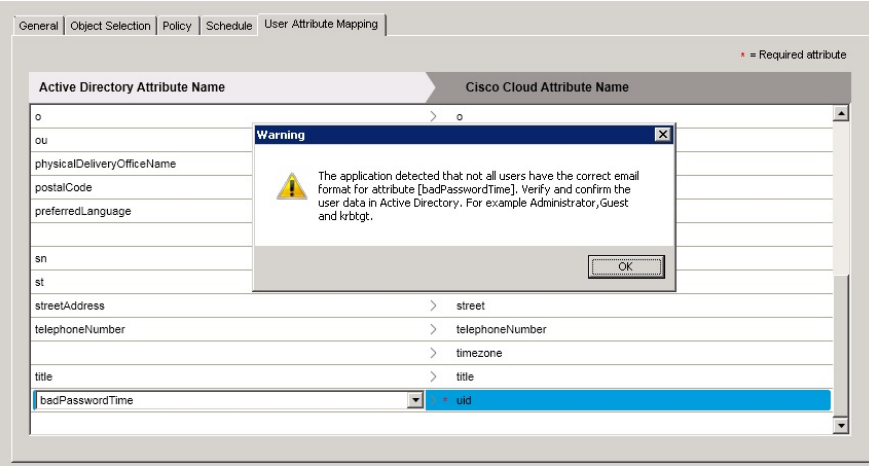

ステップ **4** (任意) たとえば、Webex アプリ のユーザーの連絡先カードにモバイルおよび会社の電話番 号を表示する場合は、 **mobile** および **telephoneNumber** のマッピングを選択します。

> ユーザーが、別のユーザープロファイル写真の上にカーソルを置くと、Webex アプリ に電話 番号データが表示されます。

ユーザの連絡先カードからのコールの詳細については、「Calling in Webex ([Unified](https://www.cisco.com/go/webex-teams-ucm-calling) CM)導入 [ガイド\(管理者\)」](https://www.cisco.com/go/webex-teams-ucm-calling)を参照してください。

- ステップ **5** 追加のマッピングを選択して、連絡先カードに表示するデータを追加します。
	- departmentNumber
	- displayName
- given
- employeeType
- manager
- title

属性がマッピングされた後、ユーザが別のユーザのプロファイル画像にカーソルを置くと、そ の情報が表示されます。

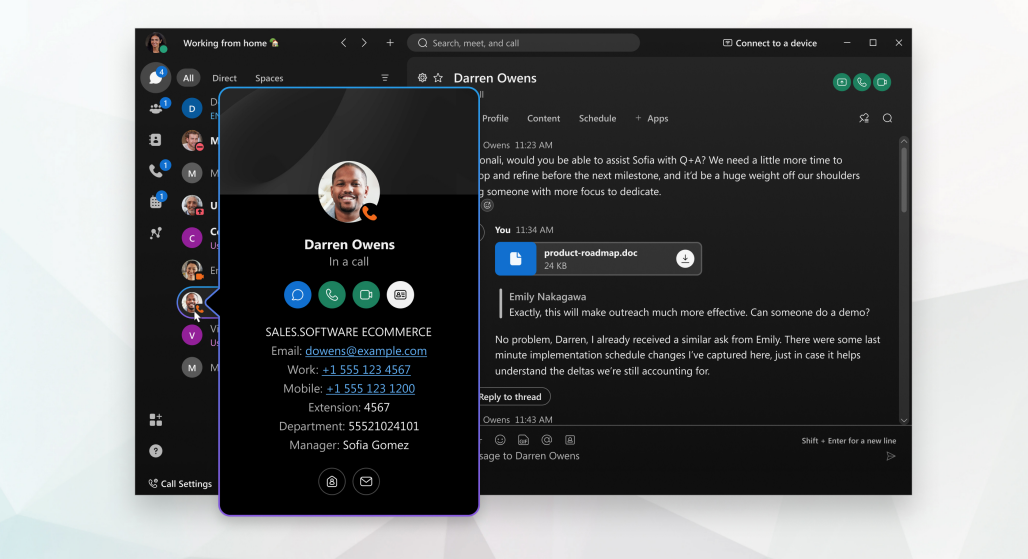

連絡先カードの詳細については[、「連絡をとっているユーザーの確認」](https://help.webex.com/n239bv9/)を参照してください。

これらの属性が各ユーザアカウントに同期された後、コントロールハブで人の洞察をオンにす ることもできます。この機能を使用すると、Webex アプリ のユーザーは自分のプロファイル の詳細情報を共有し、互いについて詳しく知ることができます。この機能と有効にする方法の 詳細については、「Cisco Webex Control Hub の Webex、Jabber、Webex [Meetings](https://help.webex.com/article/cfaso1)、Webex Events [\(新規\)向け](https://help.webex.com/article/cfaso1) People Insights Profiles」を参照してください。

ステップ **6** 選択を行った後、[適用 **(Apply)**] をクリックします。

ActiveDirectoryに含まれているユーザデータは、そのユーザに対応するクラウド内のデータを 上書きします。たとえば、でControlHubユーザを手動で作成した場合、ユーザの電子メールア ドレスは、Active Directory 内の電子メールと同一である必要があります。Active Directory に対 応する電子メールアドレスがないユーザはすべて削除されます。

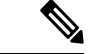

削除されたユーザは、7日クラウドアイデンティティサービスに保持された後、完全に削除さ れます。 (注)

# **Active Directory** とクラウド属性

[ユーザ属性マッピング **(User Attribute Mapping )**] タブを使用して、ローカル Active Directory からクラウド内の対応する属性に属性をマッピングできます。

次の表は、Active Directory 属性名と Cisco Cloud 属性名のマッピングを比較しています。これ らの値とマッピングは、ディレクトリ コネクタ のデフォルト設定 です。[Active Directory] ド ロップダウンで別の属性を選択し、どのクラウド属性に同期するオンプレミス属性を決定する ことができます。

ドロップダウン属性はプリセットとして考えてください。ActiveDirectory行の値に代わる方法 として、Active Directory (複数の属性を含む式) で、対応する行の1つのクラウド属性にマッピ ングするカスタマイズされた属性 (独自のプリセット) を指定することもできます。これによ り、ユーザの表示名を決定できる柔軟性が得られます。たとえば、ActiveDirectory内の従業員 の役職、名前、および姓に基づいてカスタマイズされた属性を作成する式を追加できます。

また、クラウド内の uid にマッピングする Active Directory 属性を指定することもできます。た だし、オンプレミス属性が有効な電子メール形式に従っていることを確認する必要がありま す。

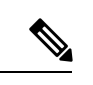

たとえば、サインインにはuserPrincipalNameを使用するが、カレンダーの管理にはユーザーの 電子メールアドレスを使用する場合、代替の電子メールアドレスを使用することもできます。 この場合、別の電子メールアドレスを **email;type-work** 属性にマップします。これは、認証に 使用される電子メールです。カレンダーの管理には使用されません。AD からマップする電子 メールアドレスは、組織内の検証済みドメインのものである必要があり、一意であり、別の ユーザーに割り当てられていない必要があります。 (注)

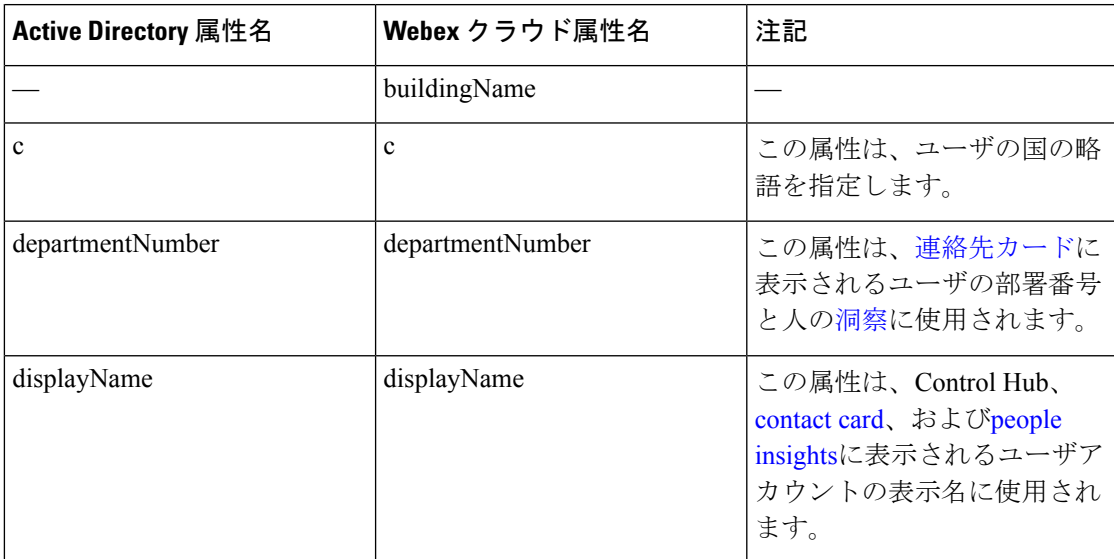

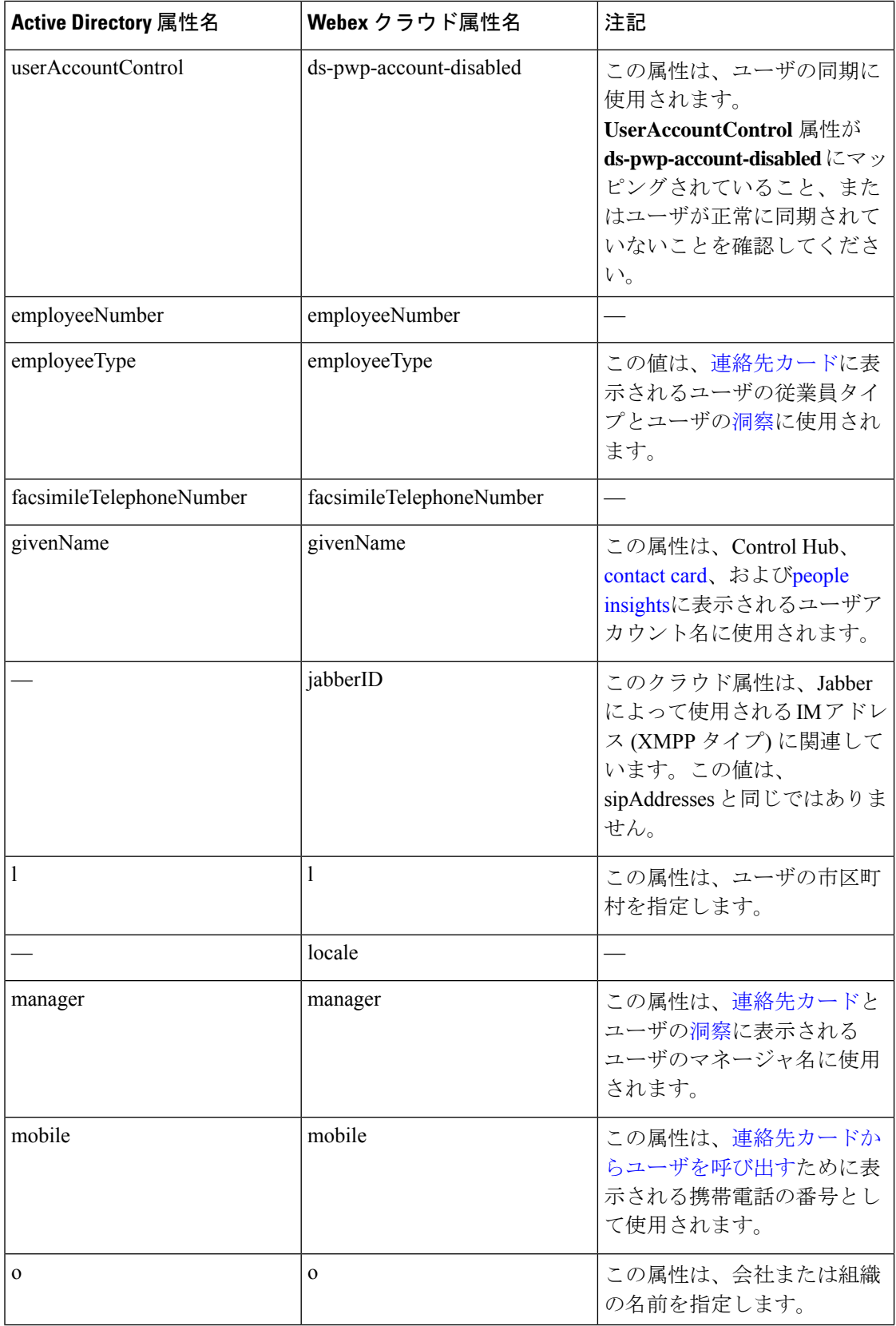

Ι

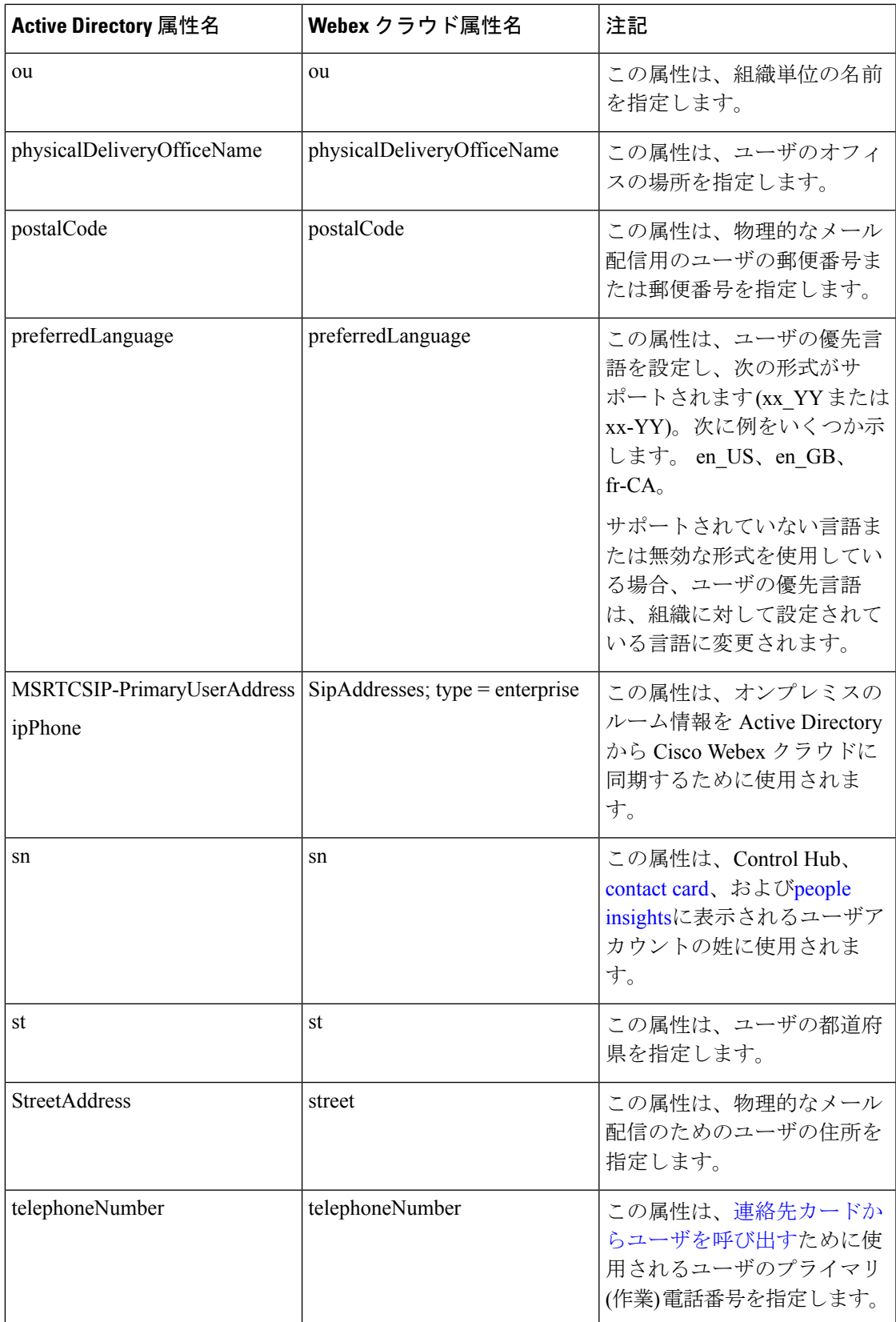

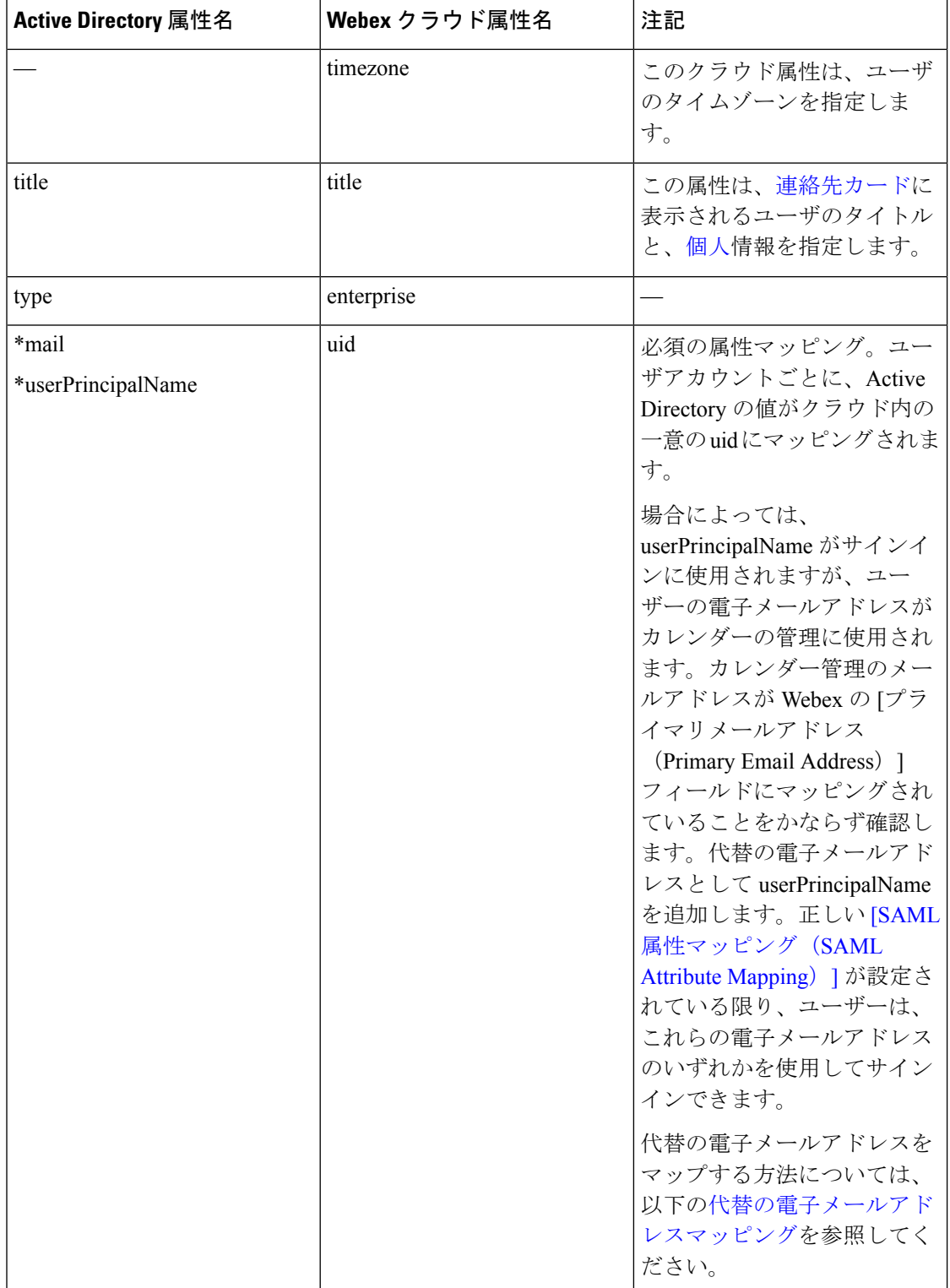

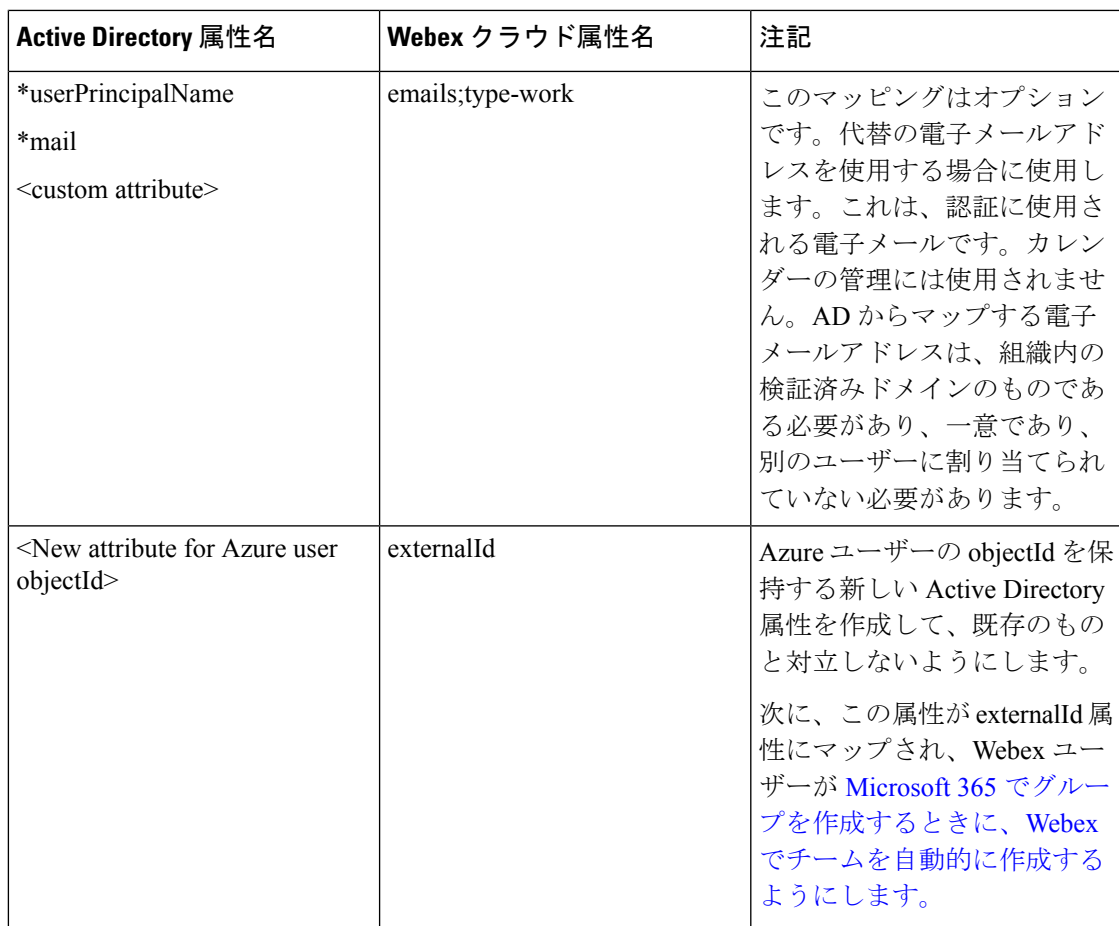

# 代替の電子メールアドレスマッピング

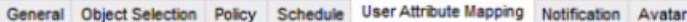

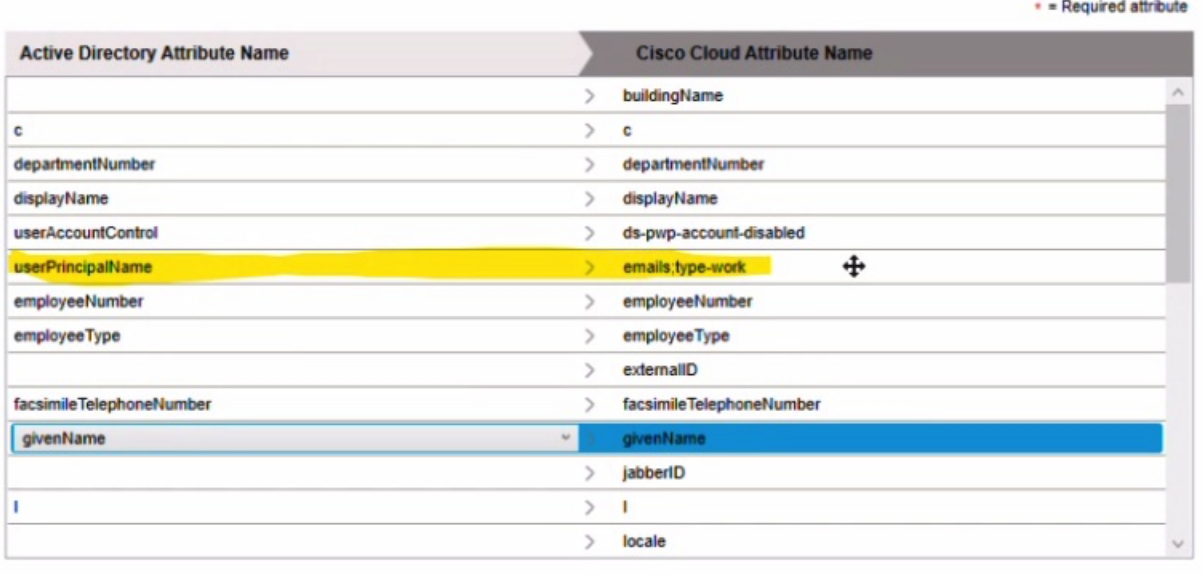

# カスタマイズされた属性の式

次の表に、使用可能な演算子の概要と、ディレクトリ コネクタ でのカスタマイズされた属性 の例を示します。

## 表 **5 :** カスタマイズされた属性の式

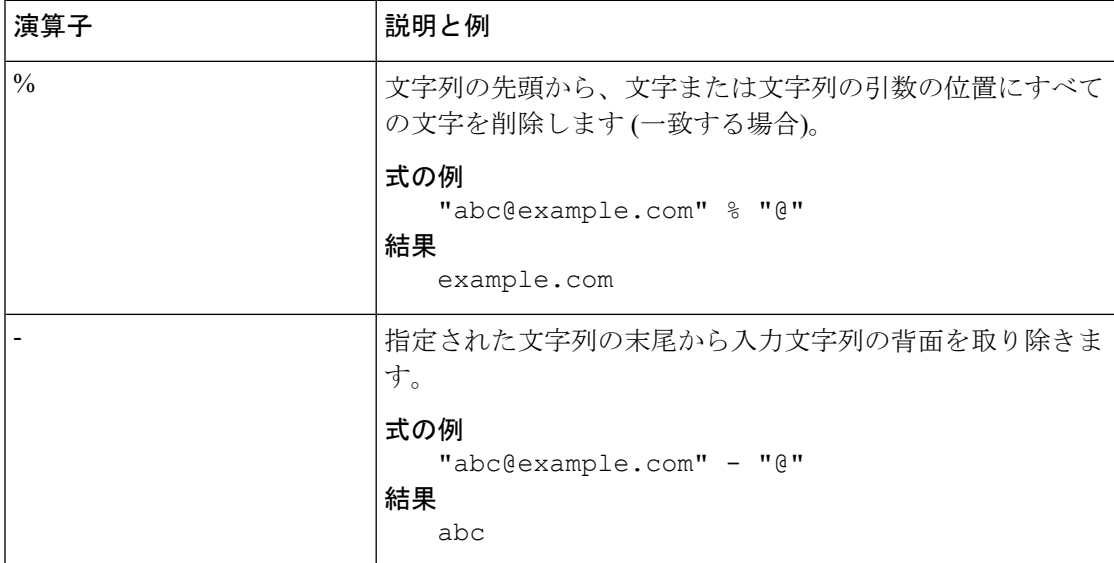

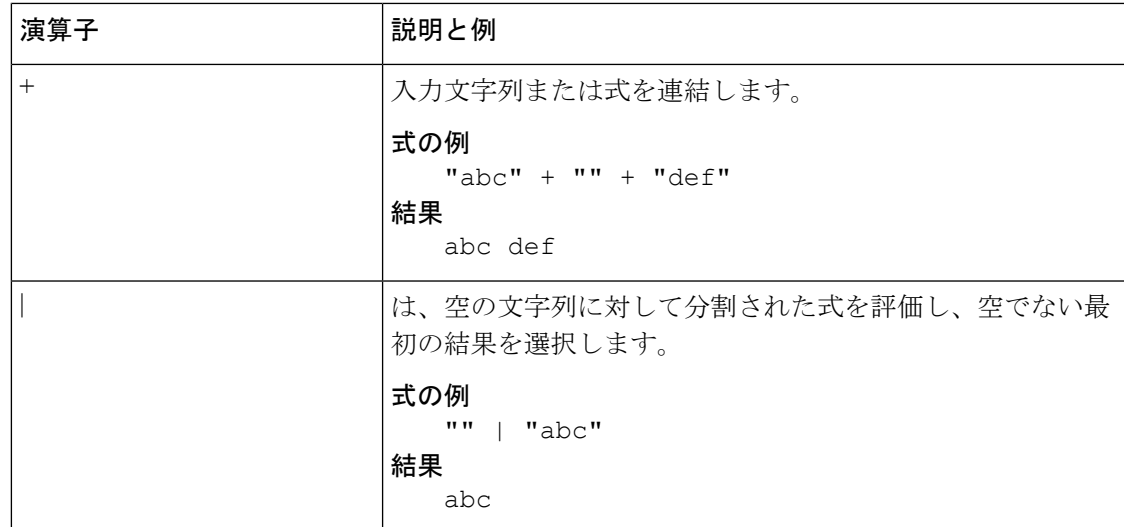

# **Active Directory** 属性からクラウドへのディレクトリアバ ターの同期

ユーザーのディレクトリアバターをクラウドに同期すると、Webex アプリ にサインイン時に 各アバターが表示されます。Active Directory 属性から raw アバターデータを同期するには、次 の手順を使用します。

## 手順

- ステップ **1** ディレクトリ コネクタ で、**[**設定(**Configuration**)**]** を選び、**[**アバター(**Avatar**)**]**、**[**有効化 (**Enable**)**]** の順に選択します。
- ステップ **2** からアバターを取得するには、[**ADattribute**]を選択し、クラウドと同期する未加工のアバター データを含むアバター属性を選択します。
- ステップ **3** アバターが正しくアクセスされていることを確認するには、ユーザの電子メールアドレスを入 力し、[ユーザのアバターを取得 **(Get user's** アバター)] をクリックします。

アバターが右側に表示されます。

- ステップ **4** アバターが正しく表示されたことを確認したら、[適用 **(Apply** )] をクリックして変更を保存し ます。
	- 同期したイメージは、Webex アプリ でユーザーのデフォルトアバターになります。この 機能をからディレクトリコネクタ有効にした後、ユーザは自分のアバターを設定すること はできません。
	- ユーザーアバターは、Webex サイトで Webex アプリ と一致するアカウントの両方に同期 されます。

#### 次のタスク

リハーサル同期を実行します。問題がない場合は、完全同期を実行してActive Directoryのユー ザアカウントとアバターを取得し、クラウドに同期し、 Control Hubに表示されます。

# リソースサーバからクラウドへのディレクトリアバター の同期

ユーザーのディレクトリアバターをクラウドに同期すると、Webex アプリ にサインイン時に 各アバターが表示されます。リソースサーバからアバターを同期するには、次の手順を使用し ます。

#### 始める前に

- この手順の URI パターンと変数の値は例です。ディレクトリアバターがある実際の Url を 使用する必要があります。
- アバター URI パターンと、アバターが存在するサーバは、ディレクトリ コネクタアプリ ケーションから到達可能である必要があります。コネクタにはイメージへの http または httpsアクセスが必要ですが、そのイメージはインターネット上でパブリックにアクセスで きる必要はありません。
- アバターデータの同期は、ActiveDirectoryユーザプロファイルから分離されています。プ ロキシを実行する場合は、NTLM認証または基本認証によってアバターデータにアクセス できることを確認する必要があります。

#### 手順

- ステップ **1** でディレクトリ コネクタ 、**[**設定(**Configuration**)**]** を選び、**[**アバター(**Avatar**)**]**、**[**有効化 (**Enable**)**]** の順に選択します。
- ステップ **2** からアバターを取得するには、[ **Resource server** ] を選択し、アバター **URI** パターン(たとえ ば、 **http: http://www.example.com/dir/photo/zoom/{mail:. \*?)** を入力します。**= @. \*)} .jpg**

アバター URI パターンの各部分とその意味を見てみましょう。

- **http://www.example.com/dir/photo/zoom/**:同期されるすべての写真が配置されているパス。 サーバ上のディレクトリ コネクタサービスが到達可能である必要がある URL である必要 があります。
- **mail:**: ActiveディレクトリコネクタDirectoryからメール属性の値を取得するように指示し ます。
- **.\*?(?=@.\*)**: これらの関数を実行する正規表現の構文は次のとおりです。
	- **. \***: 任意の文字を0回以上繰り返します。
	- **?**: 前の変数に、できるだけ少ない文字を照合するように指示します。

• **(?= ... )** — 結果には含めずに、主な式の後にグループと一致します。ディレクトリ コネクタ は一致を検索し、それをアウトプットに含めません。

• **@. \***: アットマークの後に任意の文字が続き、0回以上繰り返されます。

- **.jpg**:ユーザのアバターのファイル拡張子[。このドキュメントの「サポートされているファ](https://collaborationhelp.cisco.com/article/6xhst1) [イルタイプ」を参照](https://collaborationhelp.cisco.com/article/6xhst1)し、それに応じて拡張子を変更してください。
- ステップ **3** (任意) リソース サーバーで認証情報が必要な場合、アバタ向けの認証情報を設定し、**[**現在 のサービス ログオン ユーザ(**Use current service logon user**)**]** または **[**現在のユーザを使用す る(**Use this user**)**]** のどちらかを選択後、パスワードを入力します。
- ステップ **4** 変数値を入力します (例: **abcd@example.com**)。
- ステップ **5** [テスト **(Test )]** をクリックして、アバター URI パターンが正しく動作していることを確認しま す。

例:

この例では、1つの AD エントリのメール値が**abcd@example.com**で、jpg イメージが同期されて いる場合、最後のアバター **URI**は**http://www.example.com/dir/photo/zoom/abcd.jpg**です。

ステップ **6** URI 情報を確認して正しいことを確認したら、[ **Apply**] をクリックします。

正規表現の使用方法の詳細については、「 Microsoft Regular [Expression](https://msdn.microsoft.com/en-us/library/az24scfc(v=vs.110).aspx) Language Quick Reference | を参照してください。

- 同期したイメージは、Webex アプリ でユーザーのデフォルトアバターになります。この 機能をからディレクトリコネクタ有効にした後、ユーザは自分のアバターを設定すること はできません。
- ユーザーアバターは、Webex サイトで Webex アプリ と一致するアカウントの両方に同期 されます。

## 次のタスク

リハーサル同期を実行します。問題がない場合は、完全同期を実行してActive Directoryのユー ザアカウントとアバターを取得し、クラウドに同期し、 Control Hubに表示されます。

# オンプレミスのルーム情報を **Webex** クラウドに同期

オンプレミスのルーム情報を Active Directory から Webex クラウドに同期するには、次の手順 を実行します。ルーム情報を同期した後、設定されたマッピングされたSIPアドレスを持つオ ンプレミスのルームデバイスは、クラウドに登録されたWebexデバイス(Room、Desk、Board) の検索可能なエントリとして表示されます。

#### 手順

- ステップ **1** からディレクトリ コネクタ、[設定 ( **Configuration)**] に移動し、[オブジェクトの選択 **(Object Selection)**] を選択します。
- ステップ **2 [**ルームの識別(**Identify Room**)**]** を選択すると、ユーザ データとルーム データが分かれるの で、適切に識別されます。

この設定を無効にすると、ルームデータはユーザが同期したデータと同じ方法で処理されま す。

- ステップ **3** [ **User Attribute mapping**] に移動し、クラウド属性**sipAddresses (type = enterprise)**の属性マッピ ングを変更します。
	- 値の検証を使用するには、SIP アドレスを Pattern.compile("^([^@])(.)@(.)\$") に します。 (注)
		- 使用可能な場合は、**[msrtcsip-primaryuseraddress** ] を選択します。
		- Active Directory スキーマに上記の属性がない場合は、 **Ipphone**などの別のフィールドを使 用します。
- ステップ **4** Exchangeでルームリソースメールボックスを作成します。これにより、コネクタが後でルーム の特定に使用する **msExchResourceMetaData;ResourceType:Room** 属性が追加されます。

mailboxes groups resources contacts shared migration

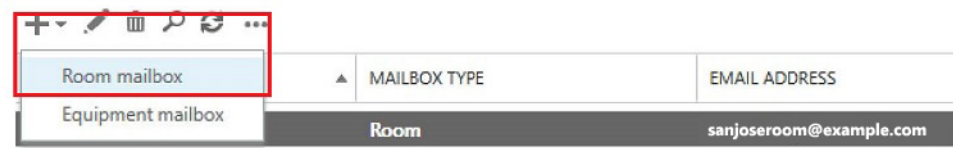

ステップ **5** ActiveDirectoryのユーザとコンピュータから、ルームのプロパティに移動して編集します。Sip のプレフィックスを使用して完全修飾 SIP URI を追加します。

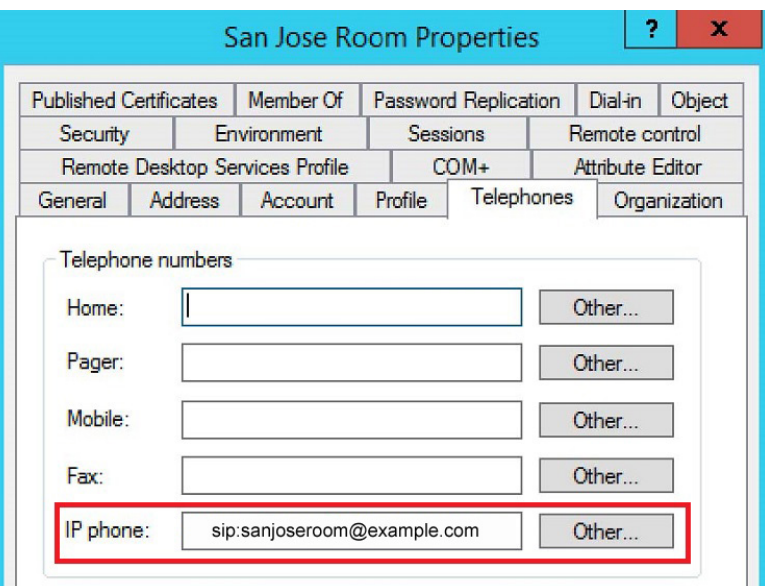

ステップ **6** リハーサル同期を実行してから、コネクタで完全な同期を実行します。

新しいルームオブジェクトが追加され、一致したルームオブジェクトが、リハーサルレポート に一致するオブジェクトに表示されます。削除のフラグが付けられたルームオブジェクトは、 ルームで削除されます。

| Summary   6 0 Admins Deleted   8 0 Users Deleted   8 0 Rooms Deleted   8 0 Groups Deleted<br>1 Objects Added   2 18 Objects Matched |                                                                   |                         |
|----------------------------------------------------------------------------------------------------|-------------------------------------------------------------------|-------------------------|
| Object Type                                                                                                    | <b>Distinguished Name</b>                                         | <b>Display Name</b>     |
| l room                                                                                                    | CN=Room,CN=Users,DC=win2k8r2-md-ad-5,DC=win2k8r2-md-forest,DC=com | sanjoseroom@example.com |
|                                                                                                    |                                                                   |                         |
|                                                                                                    |                                                                   |                         |
|                                                                                                    |                                                                   |                         |
|                                                                                                    |                                                                   |                         |
|                                                                                                    |                                                                   |                         |
|                                                                                                    |                                                                   |                         |

リハーサルの実行結果には、一致したすべてのルームリソースが表示されます。

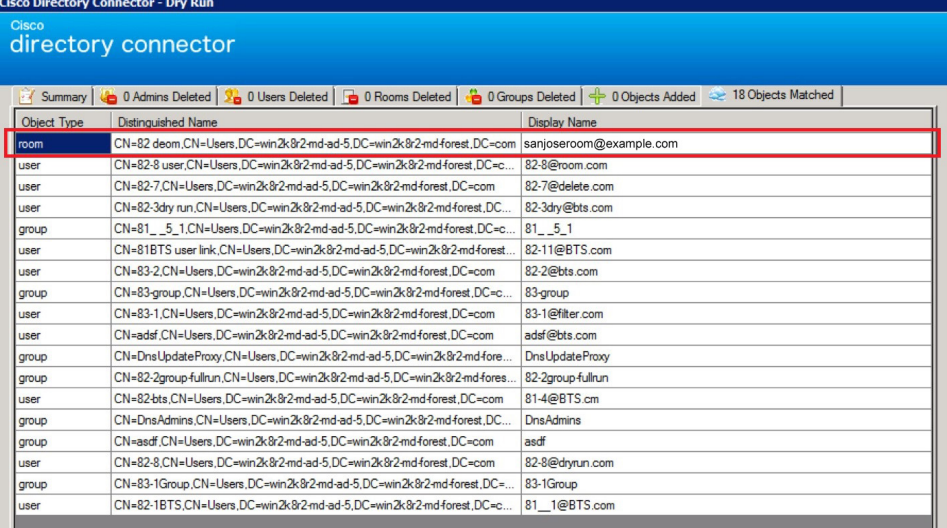

この設定は、Active Directory ルームデータ(ルームの属性を含む)をユーザデータから分離しま す。同期が終了すると、コネクタダッシュボードのクラウド統計は、クラウドに同期された ルームデータを示します。

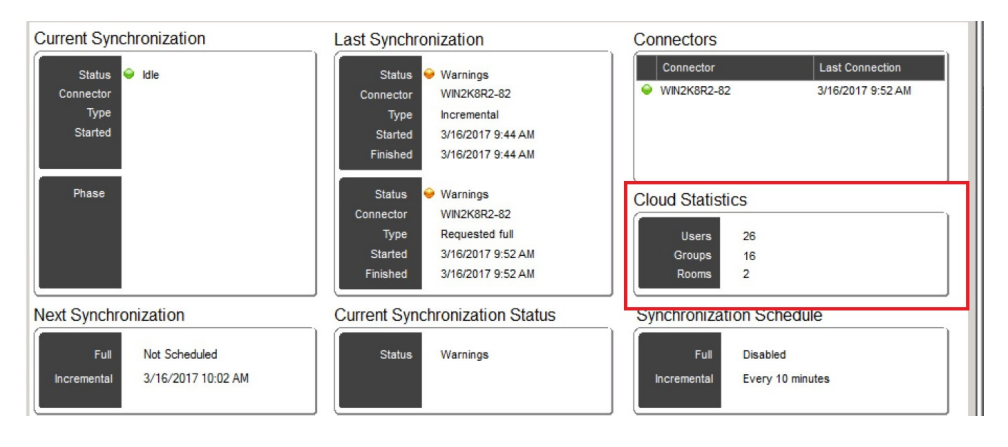

## 次のタスク

これらの手順が完了したので、Webex クラウドに登録されたデバイスで検索を実行すると、 SIP アドレスを使用して設定された同期されたルームエントリが表示されます。そのエントリ の Webex デバイスからコールを発信すると、そのルーム用に設定された SIP アドレスにコー ルが発信されます。

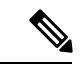

エンドポイントは、コールをにループバックWebexアプリすることはできません。テストダイ ヤリングデバイスの場合、これらのデバイスは、オンプレミスまたは以外の場所のWebexアプ リSIP URI として登録されている必要があります。検索している Active Directory room system がにWebex登録されており、同じ電子メールアドレスがWebex Room デバイス、デスクデバイ ス、またはWebex Boardカレンダーサービスに登録されている場合は、検索結果に重複エント リが表示されません。ルーム、デスク、またはボードデバイスはにWebexアプリ直接ダイヤル され、SIP コールは行われません。 (注)

# ディレクトリ同期の結果に関する電子メールレポートの 送信

デフォルトでは、組織の連絡先または管理者は常に電子メール通知を受信します。この設定を 使用すると、ディレクトリ同期レポートを要約した電子メール通知を受信するユーザをカスタ マイズできます。

#### 手順

- ステップ **1** からディレクトリ コネクタ、[設定 **(Configuration)**] をクリックし、[通知 **(Notification)**] を選択 します。
- ステップ **2** デフォルトの通知動作を上書きし、1つ以上の電子メール受信者を追加する場合は、[ **Enable notification** ] をオンにします。
- ステップ **3** [追加 **(Add )**] をクリックし、電子メールアドレスを入力します。

無効な形式の電子メールアドレスを入力すると、変更を保存して適用する前に、問題を修正す るように通知するメッセージがポップアップ表示されます。

- ステップ **4** 入力した電子メールアドレスを編集する必要がある場合は、左側の列にある電子メールのエン トリをダブルクリックして、必要な変更を加えます。
- ステップ **5** すべての有効な電子メールアドレスを追加した後、[適用 **(Apply)**] をクリックします。

### 次のタスク

電子メールアドレスを削除する場合は、電子メールをクリックし、該当するエントリを強調表 示させ、**[**削除(**Remove**)**]** をクリックします。

# **Active Directory** からのユーザを **Control Hub** にプロビジョ ニングする

以下の手順を実行して、ActiveDirectoryユーザをプロビジョニングし、対応するユーザアカウ ントを Control Hub に作成します。ドメインあたり 1 つの ディレクトリ コネクタ をインストー ルした後で、複数のドメインを含むActive Directory展開から(単一のフォレストまたは複数の フォレストのどちらかで)ユーザをプロビジョニングすることができます。異なるドメインの ユーザをオンボードするプロセスでは、Webexクラウド内にすでに存在している可能性がある ユーザオブジェクトを保持または削除するかどうかを決定する必要があります (たとえば、ト ライアルからのアカウントのテストなど)。目的は、Active DirectoryとクラウドのWebex間で完 全に一致していることです。

#### 手順

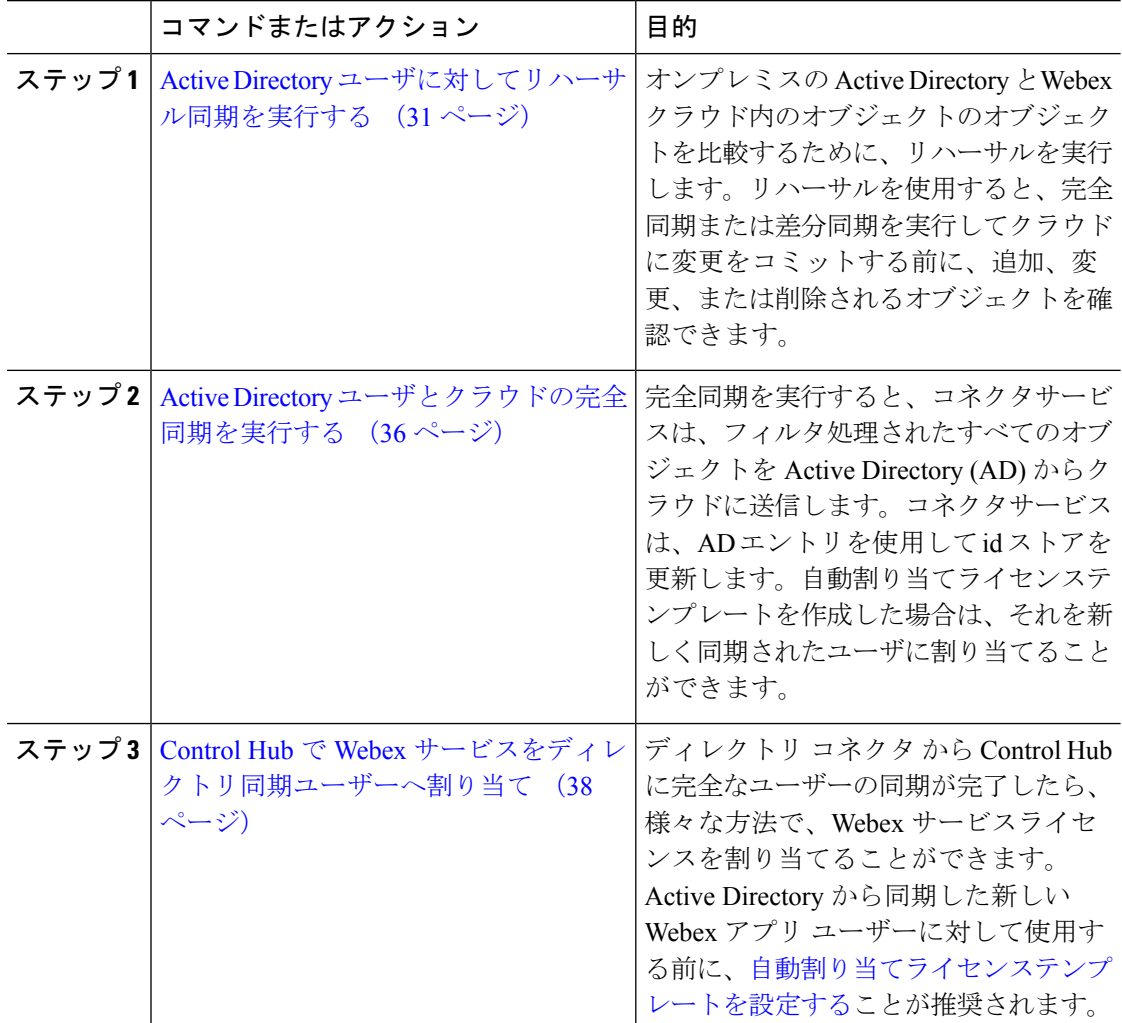

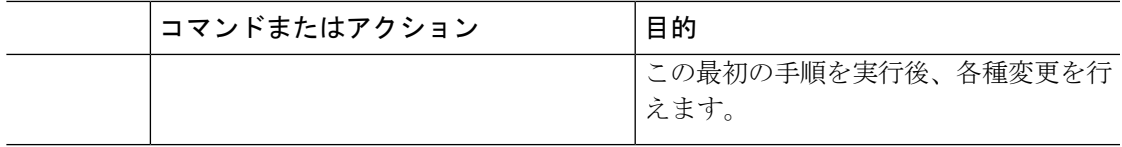

# **Active Directory** ユーザに対してリハーサル同期を実行する

オンプレミスの Active Directory とWebexクラウド内のオブジェクトのオブジェクトを比較する ために、リハーサルを実行します。リハーサルを使用すると、完全同期または差分同期を実行 してクラウドに変更をコミットする前に、追加、変更、または削除されるオブジェクトを確認 できます。

異なるドメインのユーザをオンボードするプロセスでは、Webexクラウド内にすでに存在して いる可能性があるユーザオブジェクトを保持または削除するかどうかを決定する必要がありま す(たとえば、トライアルからのアカウントのテストなど)。でディレクトリコネクタは、Active directory とクラウドのWebex間で完全に一致することを目的としています。

1つのフォレストまたは複数のフォレストに複数のドメインがある場合は、各 Active Directory ドメインCisco directory connectorにインストールした各インスタンスでこの手順を実行する必 要があります。

## 始める前に

使用Webex アプリする前に、 ディレクトリ コネクタコントロールハブにユーザがすでに存在 している可能性があります。クラウド内のユーザの中には、オンプレミスのActive Directoryオ ブジェクトに一致し、サービスのライセンスが割り当てられている場合があります。ただし、 同期の実行中に削除するテストユーザがある場合もあります。Active Directory と Control Hub の間で完全に一致するものを作成する必要があります。

#### 手順

ステップ **1** 次のいずれかを選択します。

- 初回サインイン後、プロンプトで [はい **(Yes )**] をクリックして、リハーサルを実行しま す。
- リハーサルを忘れた場合は、 ディレクトリ コネクタいつでも、[ **Dashboard**] をクリック し、[ **Sync** リハーサル] を選択し、[ **OK** ] をクリックして、リハーサルの実行を開始しま す。

ドライランが完了すると、次のいずれかの結果が表示されます。

• 図 **<sup>2</sup> :** で一致しないオブジェクトが検出されましたディレクトリ コネクタ

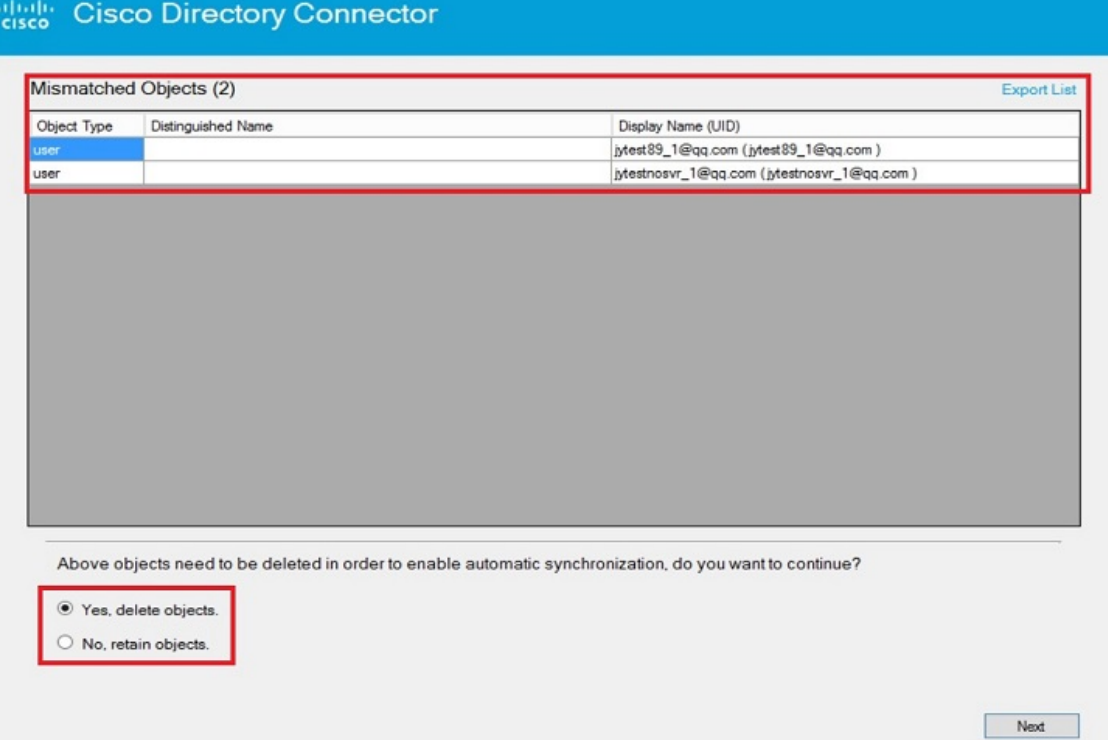

#### **Cisco Security Connector** を ディレクトリ コネクタ

• 図 **<sup>3</sup> :** のドライランレポートの結果とオブジェクトの不一致の概要ディレクトリ コネクタ

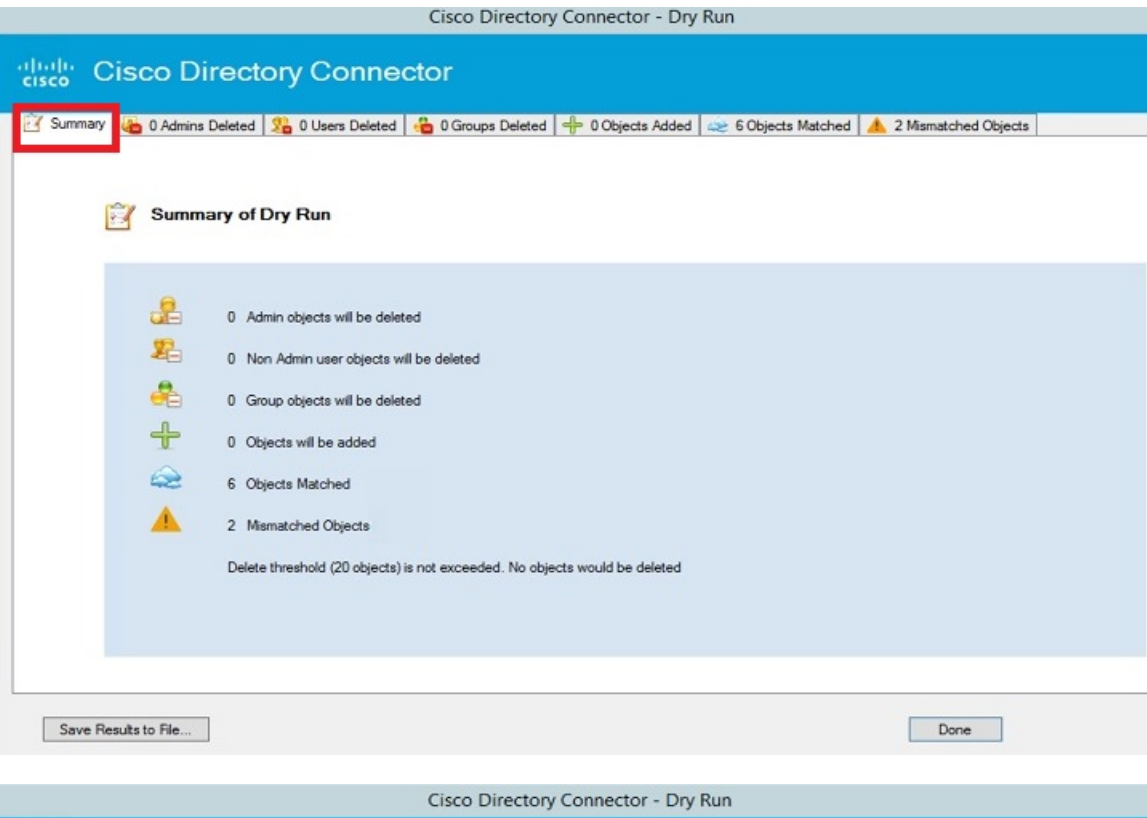

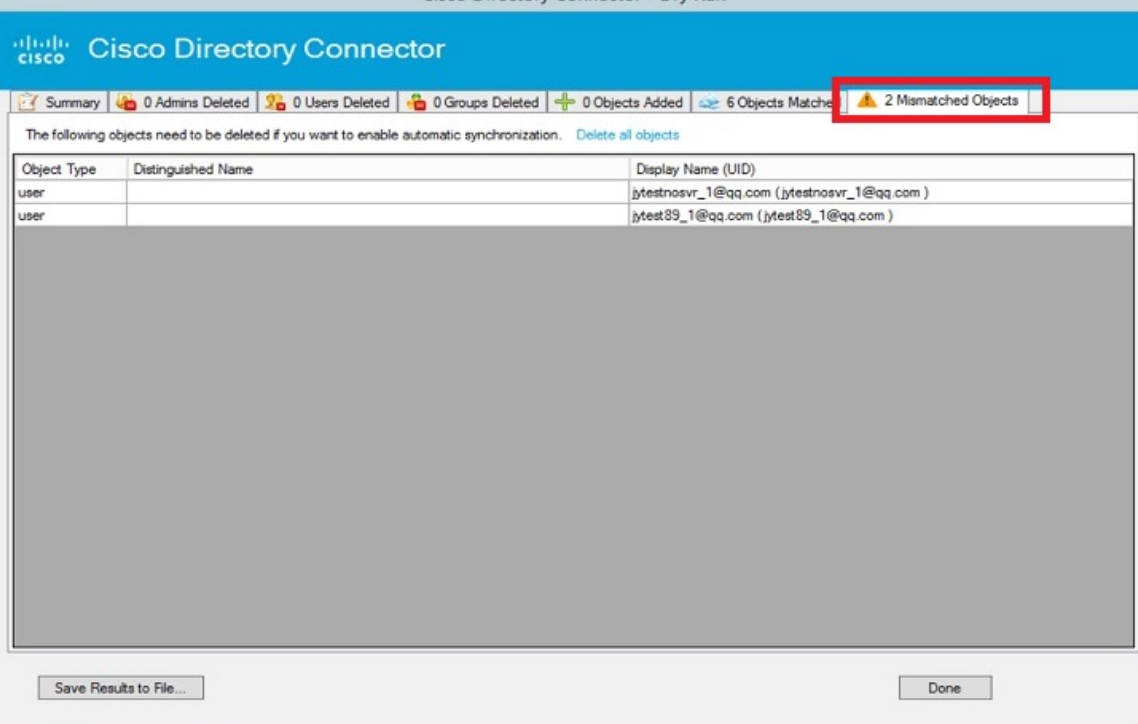

概要には、オブジェクトマッチングに関する情報が含まれています。

- 一致したオブジェクト:Webex 共通アイデンティティに含まれ、Active Directory ドメイン にも存在するユーザー。例:someuser@cisco.com が Webex に同期され、Control Hub に表 示された場合に、同じユーザー (someuser@cisco.com) が Active Directory に存在する。こ れは、ユーザーが一致したことを意味します。
- 不一致のオブジェクト: ユーザーがどのように共通アイデンティティに追加されたかに関 係なく、Webex に含まれるユーザーが、Active Directory に存在しないユーザー。これは、 不一致オブジェクトと呼ばれます。たとえば、someuser@cisco.comがWebexで同期され、 Control Hubに表示されたが、同じユーザー(someuser@cisco.com)がActive Directoryで管 理されていない場合、レポートにはユーザーが一致していないことが示されます。

リハーサルでは、ユーザをドメインユーザと比較することによってユーザを識別します。アプ リケーションは、現在のドメインに属しているユーザを識別できます。次の手順では、オブ ジェクトを削除するか、保持するかを決定する必要があります。一致しないオブジェクトは Webexクラウド内にすでに存在しているものの、オンプレミスの Active Directory には存在して いないと識別されます。

- ステップ **2** リハーサルの実行結果を確認し、1つのドメインまたは複数のドメインを使用するかどうかに 応じて、次のオプションを選択します。
	- [単一ドメイン**(Singledomain)**]:一致しないユーザを保持するかどうかを決定します。維持 する場合は、[いいえ、オブジェクトを保持します(**No, retain objects**)] を選択します。 維持しない場合は、[はい、オブジェクトを削除します(**Yes, delete objects**)] を選択しま す。これらの手順を実行して手動で完全同期を実行すると、オンプレミスとクラウドの間 でディレクトリコネクタ完全に一致するように、スケジュールされた自動同期タスクが自 動的に有効になります。
	- [複数ドメイン(**Multiple domains**)]: ドメイン a とドメイン B がある組織では、最初にド メインaに対してリハーサルを実行します。一致しないユーザを保持する場合は、[ **No]**、 **[retain objects**] を選択します。(これらの不一致ユーザは、ドメイン B のメンバーである 可能性があります)。削除する場合は、[はい、オブジェクトを削除します(**Yes, delete objects**)] を選択して、オブジェクトを削除します。

ユーザを保持する場合は、最初にドメイン A の完全同期を実行してから、ドメイン B の リハーサルを実行します。まだ一致していないユーザが存在する場合は、Active Directory でこれらのユーザを追加してから、ドメインBの完全同期を実行します。オンプレミスと クラウドの間に完全に一致するディレクトリコネクタと、は自動的にスケジュールされた 自動同期タスクを有効にします。

ステップ **3** [リハーサルの確認 **(Confirm** リハーサル**)**] プロンプトで、[はい **(Yes )**] をクリックしてリハー サルの同期を再実行し、ダッシュボードを表示して結果を確認します。

リハーサルで正常に同期されたアカウントは、一致したオブジェクトの下に表示されます。

クラウド内のユーザが、ActiveDirectoryで同じ電子メールを持つ対応するユーザを持っていな い場合、エントリは [削除されたユーザ **(Users Deleted)**] の下に表示されます。この削除フラグ を回避するには、Active Directory に同じ電子メールアドレスを持つユーザを追加します。

同期された項目の詳細を表示するには、一致する特定の項目またはオブジェクトに対応するタ ブをクリックします。サマリー情報を保存するには、[ **Save Results To File**] をクリックしま す。

- ステップ **4** 結果が予想される場合は、**[**操作(**Actions**)**]** > **[**同期モード(**Synchronization mode**)**]** > **[**同 期を有効(**Enable Synchronization**)**]** の順に選択し、**[**今すぐ有効(**Enabel Now**)**]** をクリック して手動同期を行いこの時点で手動モードにします。
	- マルチドメイン展開の最後のActive Directoryドメインで同期を実行した後、のディ レクトリ コネクタ自動モードを有効にする必要があります。自動モードは、オブ ジェクトがWebexクラウドとすべてのオンプレミス Active directory の間で完全に一 致した場合にのみ有効にできます。 (注)

### 次のタスク

- 一致していないユーザオブジェクトがある場合は、それらをActive Directoryに追加して、 オンプレミスとクラウド間で完全に一致するようにする必要があります。
- 同期の種類を選択:
	- Active Directory ユーザとクラウドの完全同期を実行する (36 ページ)を使用して、 最初に新しいユーザをクラウドに同期します。これは、[ **Actions** > **Sync Now** > **Full**] から実行します。その後、現在のドメインのユーザが同期されます。
	- [コネクタスケジュールの設定](cmgt_b_directory-connector-guide-admins_chapter5.pdf#nameddest=unique_51)完[全増分同期の実行](cmgt_b_directory-connector-guide-admins_chapter4.pdf#nameddest=unique_11)同期を実行した後、最初の同期後に 変更をピックアップする場合。このタイプの同期は、Active Directoryのユーザソース に加えられた小規模な変更をピックアップするために推奨されます。
	- デフォルトでは、増分同期は30分ごと (バージョン3.4 以前の場合) または4時間ごと (バージョン3.5 以降) に設定されますが、この値は変更できます。差分同期は、最初 に完全同期を実行するまで発生しません。
- 複数のドメインがある場合は、インストールしたものディレクトリコネクタとは別の手順 を繰り返します。

### 次の点に留意してください。

- 完全同期を有効にする前、または同期パラメータを変更する前に、リハーサルを実行しま す。設定変更によってリハーサルが開始された場合は、ドライランの完了後に設定を保存 できます。すでにユーザを手動で追加している場合は、ActiveDirectoryの同期を実行する と、以前に追加されたユーザが削除されることがあります。Cloudrunレポートをディレク トリコネクタ確認して、クラウドと完全に同期する前に、予想されるすべてのユーザが存 在していることを確認できます。
- 一致したユーザが削除されるとマークされており、続行する方法がわからない場合は、 「トラブルディレクトリ コネクタ [のトラブルシュートと修正](cmgt_b_directory-connector-guide-admins_chapter6.pdf#nameddest=unique_52)シューティング情報」およ び「サポートに連絡する方法」を参照してください。

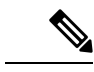

削除されたユーザは、7日クラウドアイデンティティサービスに 保持された後、完全に削除されます。 (注)

# **Active Directory** ユーザとクラウドの完全同期を実行する

完全同期を実行すると、コネクタサービスは、フィルタ処理されたすべてのオブジェクトを Active Directory (AD) からクラウドに送信します。コネクタサービスは、AD エントリを使用し て id ストアを更新します。自動割り当てライセンステンプレートを作成した場合は、それを 新しく同期されたユーザに割り当てることができます。

複数のドメインがある場合は、各 Active Directory ドメインにインストールしディレクトリ コ ネクタた各インスタンスでこの手順を実行する必要があります。

ディレクトリ コネクタ は、ユーザ アカウントの状態を同期します。Active Directory では、無 効とマークされているユーザは、クラウドでも非アクティブと表示されます。

#### 始める前に

- 完全に同期した後に、ユーザが初めてサインインする前に、Webex アプリ ユーザ アカウ ントをアクティブな状態にする場合は、電子メール検証をバイパスするためにこれら手順 をかならず実行します。
	- シングルサインオンをWebex組織に統合します。詳細については「、[CiscoWebex](https://collaborationhelp.cisco.com/article/lfu88u)サー ビスと組織の Id [プロバイダーによるシングルサインオン](https://collaborationhelp.cisco.com/article/lfu88u)」を参照してください。
	- Control Hub を使用して確認し、オプションでメール アドレスに含まれるドメインを 要求します。「[ドメインの追加、確認、および要求」](https://collaborationhelp.cisco.com/article/nxz79m5)を参照してください。
	- [自動電子メール招](https://collaborationhelp.cisco.com/article/nqj88gt)待を抑止します。これにより、新しいユーザはWebexアプリ、への 自動電子メール招待を受信できなくなります。(独自の電子メールキャンペーンは、 実行可能です)。

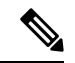

- サインインしていない有効なユーザは、Control Hub で、**[**検証済 み(**Verified**)**]** ステータスとして表示されます。ユーザがサイン インすると、**[**アクティブ(**Active**)**]** として表示されます。ユー ザステータスの詳細については、「Cisco Webex [Control](https://help.webex.com/article/nikzbgy) Hub での ユーザ [ステータスおよびアクション」を](https://help.webex.com/article/nikzbgy)参照してください。 (注)
	- 同期を有効にするディレクトリコネクタと、は最初にリハーサルを実行するように求めら れます。完全同期の前にリハーサルを実行して、潜在的なエラーを検出することを推奨し ます。

• Active Directory から同期した新しい Webex アプリ ユーザに対して使用する前に[、自動割](https://collaborationhelp.cisco.com/article/ndl247o) り当てライセンス [テンプレートを設定する必](https://collaborationhelp.cisco.com/article/ndl247o)要があります。

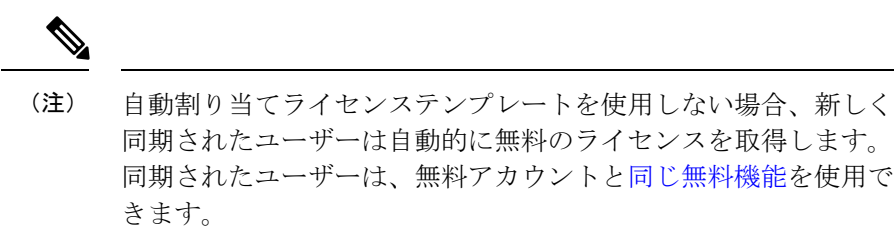

#### 手順

- ステップ **1** 次のいずれかを選択します。
	- 初回サインイン後に、リハーサルが完了し、すべてのドメインが正しいことが確認された ら、[今すぐ有効化 **(Enable Now )**] をクリックして自動同期が行われるようにします。
	- ディレクトリ コネクタ で、[ダッシュボード(**Dashboard**)] に移動して、[アクション (**Actions**)]をクリックし、[同期モード(**SynchronizationMode**)**]>[**同期の有効化(**Enable Synchronization**)] を選択してから、[今すぐ同期(**Sync Now**)**] > [**完全(**Full**)] をクリッ クして同期を開始します。
- ステップ **2** 同期が開始したことを確認します。

Active Directory でユーザーに対して行った変更(たとえば、表示名など)に関しては、ユー ザービューをリフレッシュすると、Control Hub ではすぐに変更が適用されますが、Webex ア プリ では、同期してから最長 72 時間後に変更が適用されます。

- [Windows](https://collaborationhelp.cisco.com/article/WBX000023766) または [Mac](https://collaborationhelp.cisco.com/article/WBX000026120) のいずれかの指示に従って、Webex アプリ のローカルキャッ シュをクリアすることができます。 ヒント
	- 同期中に、ダッシュボードに同期の進捗状況が表示されます。これには、同期のタイプ、 開始時刻、同期が現在実行されているフェーズなどが含まれます。
	- 同期後、最後の同期とクラウドの統計情報のセクションが新しい情報で更新されます。 ユーザデータはクラウドに同期されます。
	- 同期中にエラーが発生した場合は、ステータスインジケータボールが赤色に変わります。
- ステップ **3** 同期のステータスを更新する場合は、[更新 **(Refresh )**] をクリックします。(同期された項目は [ **Cloud Statistics**] の下に表示されます)。
- ステップ **4** エラーの詳細については、[アクション **(Actions )**] ツールバーから [イベントビューアの起動 **(Launch Event Viewer )**] を選択してエラーログを表示します。
- ステップ **5** クラウドへの継続的な増分同期の同期スケジュールを設定する[にコネクタスケジュールの設定](cmgt_b_directory-connector-guide-admins_chapter5.pdf#nameddest=unique_51) [は増分同期の実行](cmgt_b_directory-connector-guide-admins_chapter4.pdf#nameddest=unique_11)、およびを参照してください。
- 完全同期が完了すると、 Control Hubの [設定 (**Settings)**] ページで、ディレクトリ同期のス テータスが [無効 ( **Disabled )**] から [動作可能 ( **Operational )**] に更新されます。
- すべてのデータがオンプレミスとクラウドの間でディレクトリコネクタ一致する場合、は 手動モードから自動同期モードに変更されます。
- シングル [サインオンを統合し](https://collaborationhelp.cisco.com/article/lfu88u)[、ドメインを確認して、同期した電子メール](https://collaborationhelp.cisco.com/article/nxz79m5) アカウントの [ドメインを任意で要求し、](https://collaborationhelp.cisco.com/article/nxz79m5)[自動電子メールを制御しない限り、](https://collaborationhelp.cisco.com/article/nqj88gt)Webex アプリ ユーザ アカ ウントは、各ユーザが Webex アプリ にはじめてサインインしてアカウントを確認するま で未確認の状態になります。アクティブなユーザとしてアカウントを同期する方法に関す るガイダンスについては、「はじめに」の項を参照してください。
- 複数のドメインがある場合は、インストールした他ディレクトリコネクタのユーザに対し てこの手順を実行します。同期後に、追加したすべてのドメインのユーザがControlHubに リストされます。
- シングルサインオンを統合Webexして[、電子メール通知を抑制](https://collaborationhelp.cisco.com/article/nqj88gt)した場合は、新たに同期さ れたユーザに電子メールの招待が送信されません。
- ディレクトリ コネクタ を有効にした後で、Control Hub のユーザを手動で追加することは できません 。有効にすると、ユーザ管理が Cisco directory connector から実行され、Active Directory が単一の発信元になります。
- 同期したすべてのグループがコントロールハブに表示され、そのグループのユーザにライ センスが割り当てられるようにライセンステンプレートを割り当てることができます。

### 次のタスク

• ActiveDirectoryからユーザを削除すると、そのユーザは、次回の同期後に削除されます。 そのユーザは非アクティブになりますが、(誤った削除からのリカバリを許可するために)、 クラウドの ID プロファイルは 7 日間保持されます。

Active Directory でアカウントが無効になっている場合 、そのユーザは 次の同期の後に非ア クティブになります。ユーザを再度有効にする場合は、クラウドの ID プロファイルは 7 日 後に削除されません。

- 差分同期については、次の例外に注意してください(上記の完全な同期手順に従います)。
	- アバターが更新され、その他の属性が変更されない場合、差分同期ではユーザのアバ ターがクラウドに更新されません。
	- 属性マッピング、ベース DN、フィルタ、およびアバター設定の設定変更には、完全 同期が必要です。

# **ControlHub**で**Webex**サービスをディレクトリ同期ユーザーへ割り当て

からCisco directory connectorへControl Hubの完全なユーザ同期が完了したら、を使用Control Hub して、同じWebexサービスライセンスをすべてのユーザに一度に割り当てるか、または自動割

り当てライセンステンプレートをすでに設定している場合は、新しいユーザに追加ライセンス を追加できます。この最初のステップの後に、個々のユーザアカウントを変更できます。

Webexアプリユーザにライセンスを割り当てると、そのユーザはデフォルトで割り当てを確認 する電子メールを受信します。電子メールは、のControlHub通知サービスによって送信されま す。Webex 組織にシングル サインオン (SSO) が統合されている場合、ユーザに直接連絡する 場合は[、これらの自動電子メール通知を抑制する](https://collaborationhelp.cisco.com/article/DOC-22204) こともできます。

#### 始める前に

- Active Directory から同期した新しいWebex アプリユーザに対して使用する前に、[自動割り](https://collaborationhelp.cisco.com/article/ndl247o) [当てライセンステンプレートを設定](https://collaborationhelp.cisco.com/article/ndl247o)する必要があります。
- Active Directory ユーザに対してリハーサル同期を実行する
- リハーサルの結果を確認した後、Active Directory ユーザの完全同期を実行します。

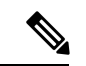

完全同期の時点で、ユーザはクラウドで作成され、サービス割り当ては追加されず、アクティ ベーション電子メールは送信されません。電子メールが抑制されていない場合、新しいユーザ は、CSVインポート、手動ユーザ更新、または自動割り当て完了の成功など、コントロールハ ブの標準ユーザ管理方式によってユーザにサービスを割り当てるときに、アクティベーション 電子メールを受信します。 (注)

### 手順

- ステップ **1** <https://admin.webex.com>のカスタマービューから、**[**管理(**Management**)**]** > **[**ユーザー(**Users**)**]** の順にクリックし、**[**ユーザー管理(**Manage Users**)**]** をクリックしたら、**[**すべての同期済み ユーザーを修正(**Modify all synchronized users**)**]** を選択し、**[**次へ(**Next**)**]** をクリックしま す。
- ステップ **2** 次のオプションを選択します。
	- 個々のユーザーの Control Hub [でのサービスライセンスの編集](https://help.webex.com/9dmqgv) ユーザーを手動で変更し ます。
	- CSV テンプレートを使用した Control Hub のユーザーの変更 [ユーザーを一括で変更しま](https://help.webex.com/e2okky) [す。](https://help.webex.com/e2okky)

### 次のタスク

- 電子メールが抑制されていない場合は、参加とダウンロードWebexのための招待を含む電 子メールが各ユーザに送信されます。
- すべてのユーザに同じWebexサービスを選択した場合は、個別に、または一括して割り当 てられたライセンスを変更できます。

関連トピック

[組織内のユーザを追加して管理する方法](https://collaborationhelp.cisco.com/article/nj34yk2)

# ディレクトリ コネクタ に伴う既知の問題

- 2012 R2 以前の Windows Serverバージョンは、ディレクトリ コネクタ に影響する Cookie の問題があります。この問題は、バージョン[2012](https://support.microsoft.com/help/4457133/windows-81-update-kb4457133) R2および[2016](https://support.microsoft.com/help/4457127)で修正されています。
- Active Directoryでユーザーに対して行った変更(たとえば、表示名)については、ユーザー ビューを更新すると Control Hub ではすぐに変更が反映されますが、Webex アプリ では同 期の実行時から72時間後に変更が反映されます。

[Windows](https://collaborationhelp.cisco.com/article/WBX000023766) または [Mac](https://collaborationhelp.cisco.com/article/WBX000026120) のいずれかの指示に従って、Webex アプリ のローカルキャッシュを クリアすることができます。

• デスクトップまたはモバイルの Webex アプリ を使用して同期された SIP URI だけを持つ ルームを検索して、発信すると、コールは、この時点で無限に鳴ります。

翻訳について

このドキュメントは、米国シスコ発行ドキュメントの参考和訳です。リンク情報につきましては 、日本語版掲載時点で、英語版にアップデートがあり、リンク先のページが移動/変更されている 場合がありますことをご了承ください。あくまでも参考和訳となりますので、正式な内容につい ては米国サイトのドキュメントを参照ください。